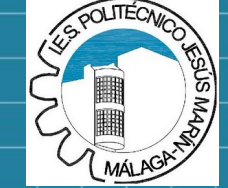

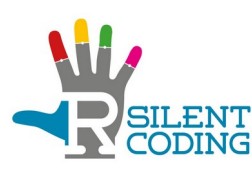

# Málaga training – Tinkercad 3D 15th-19th november 2021

# 3D Design for  $K$   $E$   $R$ impaired hearing kids

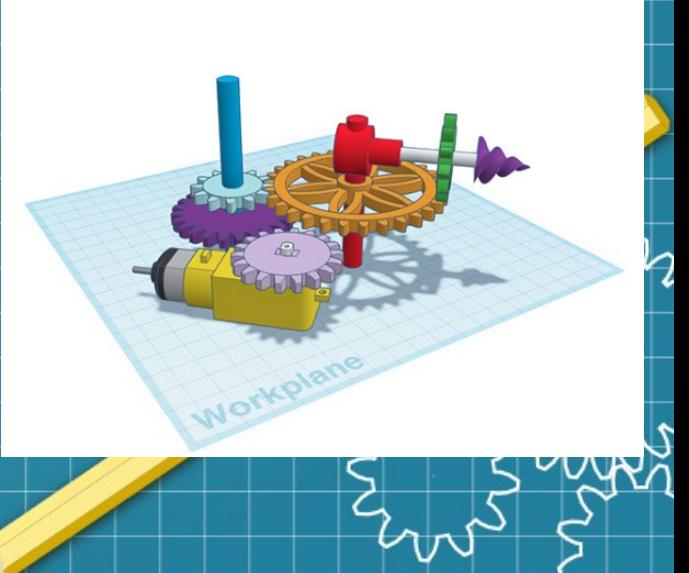

- Tinkercad is an powerful easy-to-use CAD tool for creating 3D digital designs.
- Tinkercad is a free-of-charge, online 3D modeling program that runs in a web browser.
- It is available since 2011 and it has become a popular platform for creating models for 3D printing
- It is also an entry-level introduction to constructive solid geometry in schools.
- Tinkercad 3D was design by Google in 2011 and acquire by Autodesk, one of the main 3D software enterprises, in 2013.

- Advantages:
	- Free-of-charge
		- You can use it without paying
	- Web interface
		- No need to install anything
		- All PCs have a web browser
	- Online access
		- You can use it everywhere
		- If you have internet access

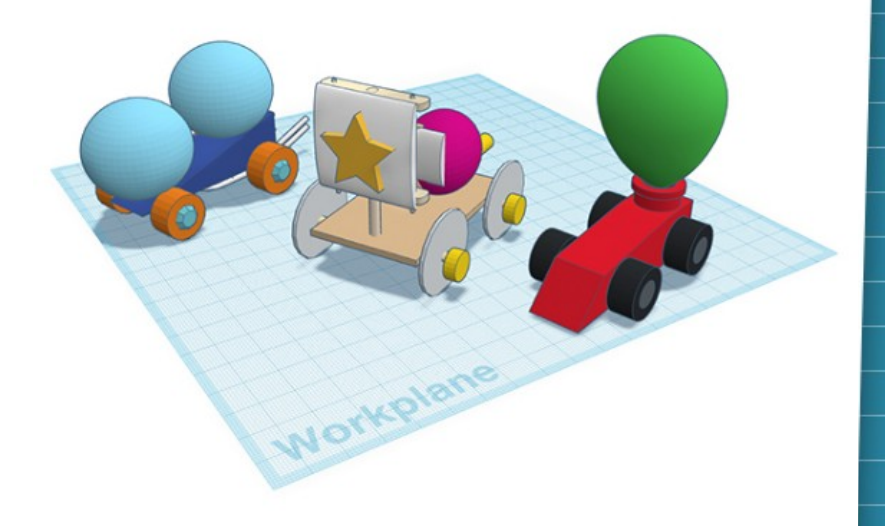

- Advantages:
	- Easy to use
		- It is really easy to use
	- Compatibility with standard formats
		- It imports and exports:
			- Obj objects
			- Stl objects
	- Export to some popular 3D printers
		- Makerbot, PolarCloud, ...

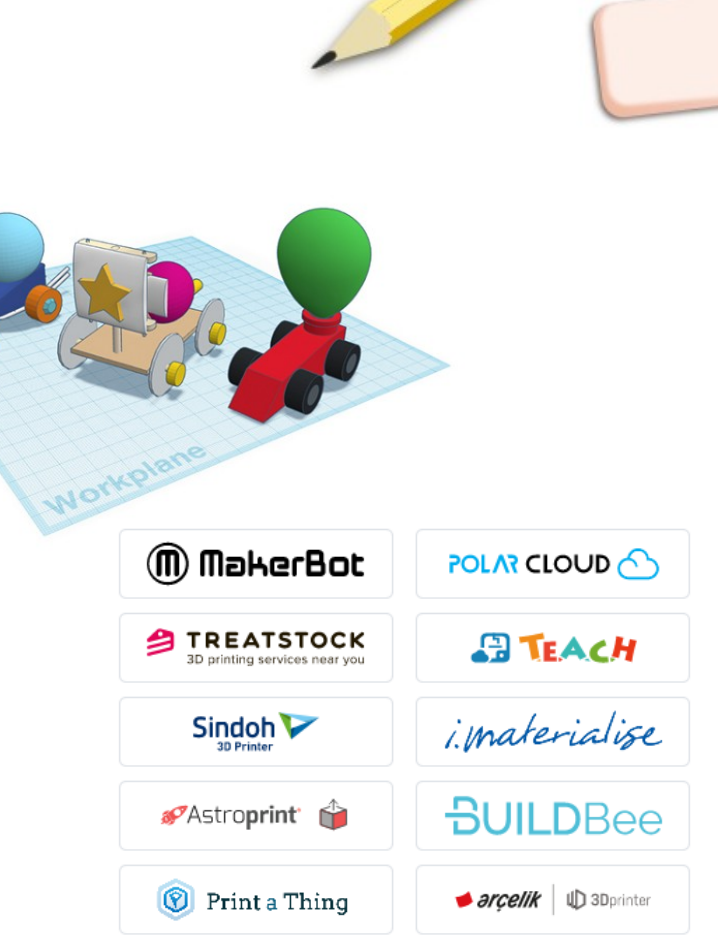

- Disadvantages:
	- Limited capabilities
		- Difficult or tricky to do complex objects.
	- It doesn't support all 3D printers
	- It doesn't have integrated slicing tool
	- Only works online
		- You need internet access
		- It can be discontinued at any moment (as 123D circuits)

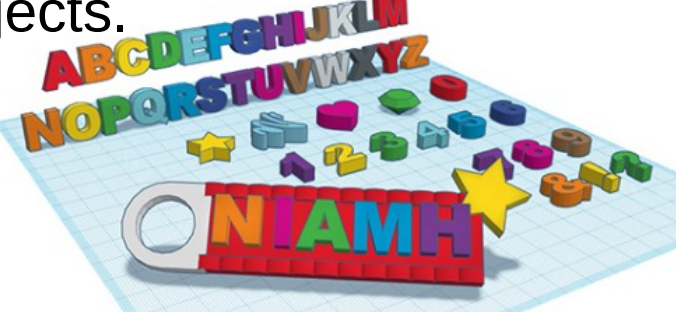

### Tinkercad 3D – how can I access it?

- Tinkercad 3D web:
	- <https://www.tinkercad.com/>

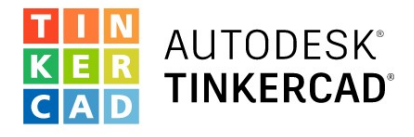

#### From mind to design in minutes

Tinkercad is a free, easy-to-use web app that equips the next generation of designers and engineers with the foundational skills for innovation: 3D design, electronics, and coding!

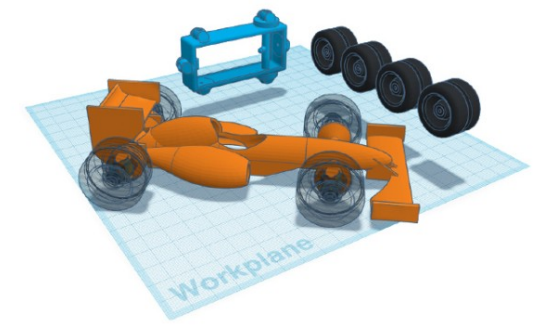

Learn

Teach

 $\Omega$ 

Rubberband-Powered Racer Car. Tinker it! < II >

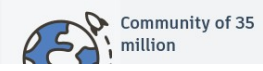

**Start Tinkering** 

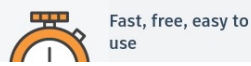

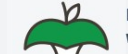

Loved by educators worldwide

Sign in

JOIN NOW

### Tinkercad 3D - Register and login

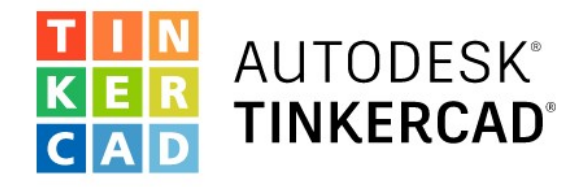

### From mind to design in minutes

Tinkercad is a free, easy-to-use web app that equips the next generation of designers and engineers with the foundational skills for happyation: 3D design, electronics, and coding!

**Start Tinkering** 

Login

Join your class

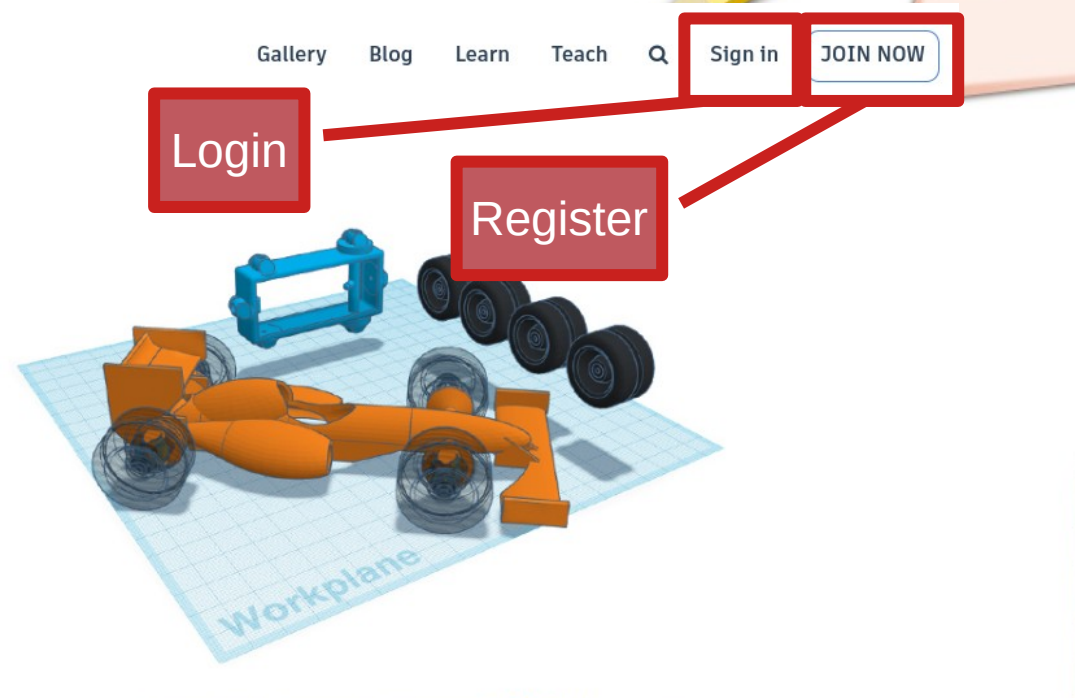

Rubberband-Powered Racer Car. Tinker it! < II >

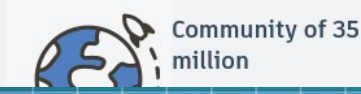

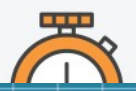

Fast, free, easy to use

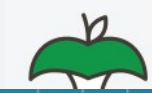

Loved by educators worldwide

### Tinkercad 3D - Register and login

- Choose language:
	- At the bottom of the website

**Click to** select language

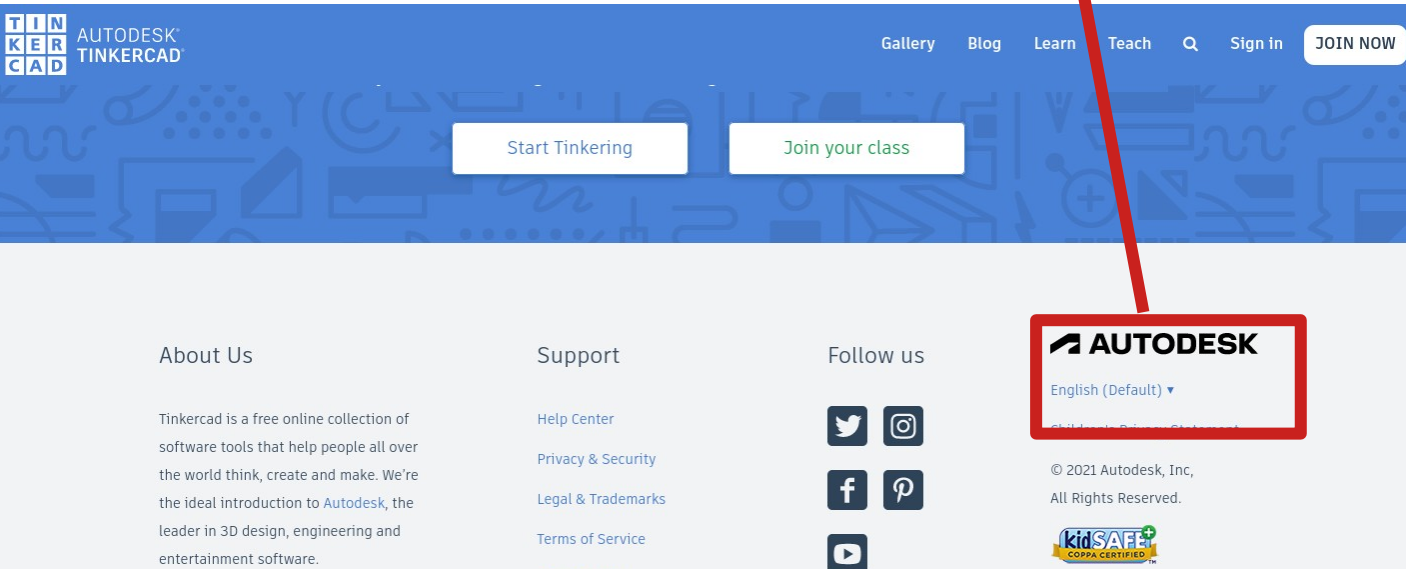

Privacy settings

Server Status

### Tinkercad 3D - Register and login

- Choose language:
	- At the bottom of the website

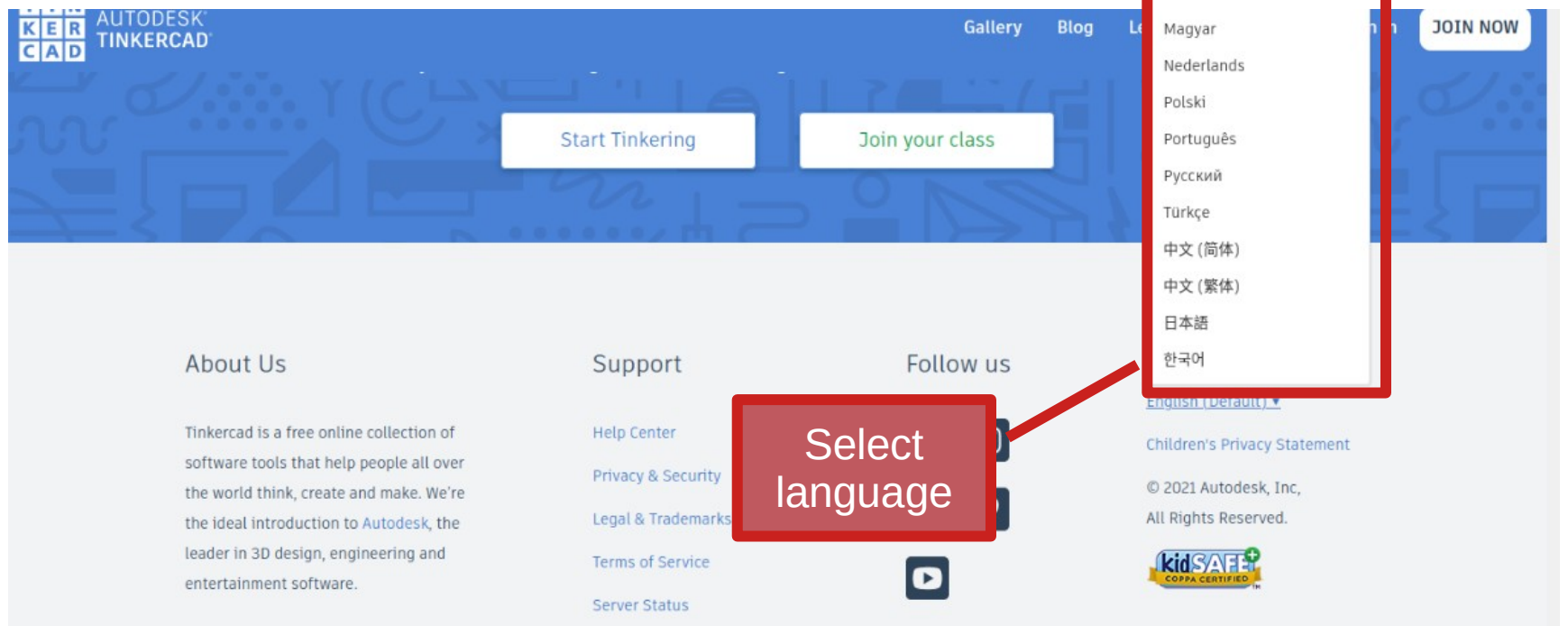

### Tinkercad 3D – Register and login

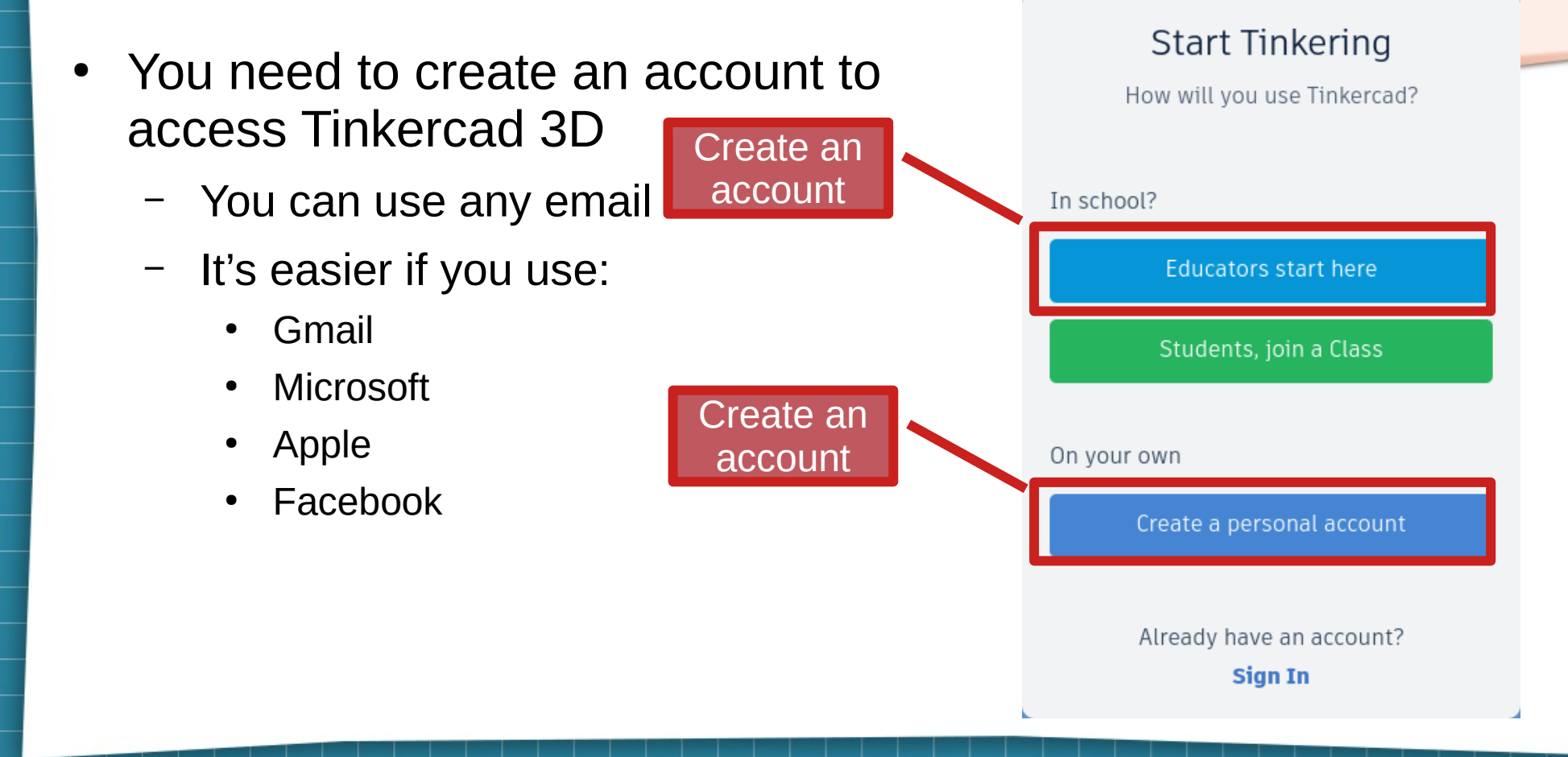

### Tinkercad 3D – Register and login

- Login:
	- You can use any email
	- It's easier if you use:
		- Gmail
		- Microsoft
		- Apple
		- Facebook

You can choose how to login

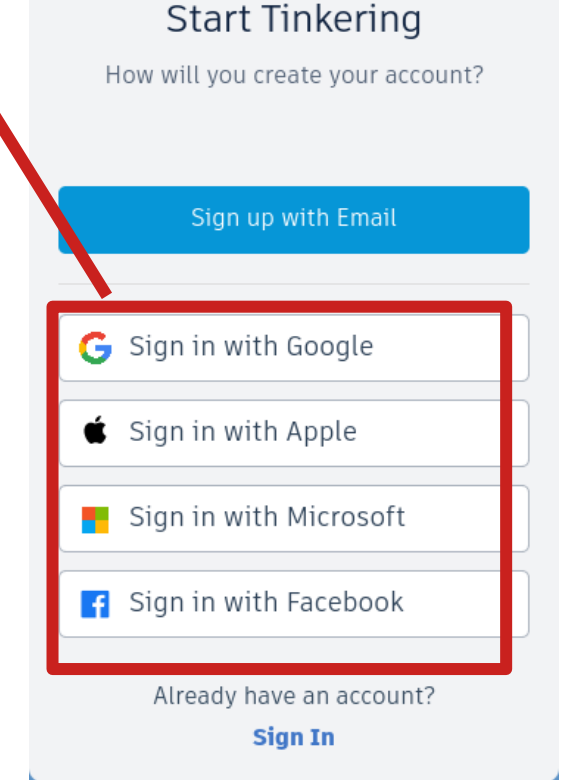

### Tinkercad 3D – Dashboard

- User Tinkercad dashboard
	- You can choose:
		- 3D Designs
			- Design 3d objects
		- Circuits
			- Design circuit
		- Codeblocks
			- Design programs
		- Lessons
			- Thematic lessons:
				- Robotics
				- Electronics...

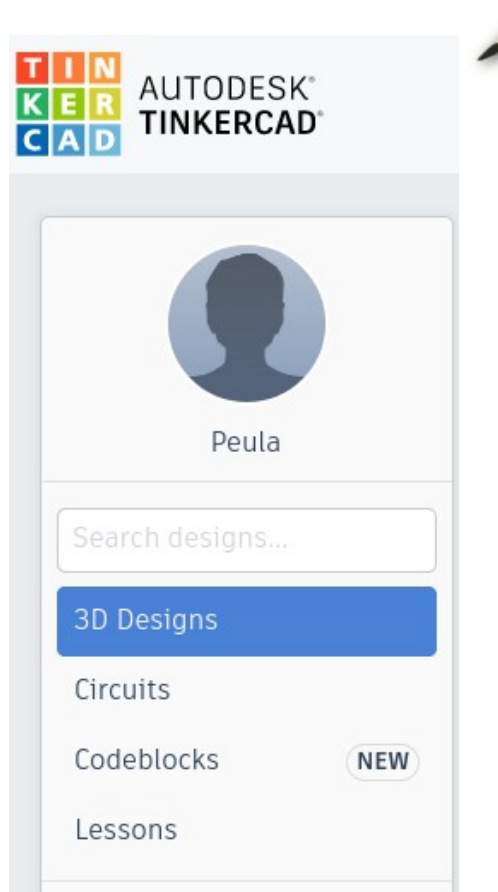

### Tinkercad 3D – Dashboard

- User Tinkercad dashboard
	- It stores your designs

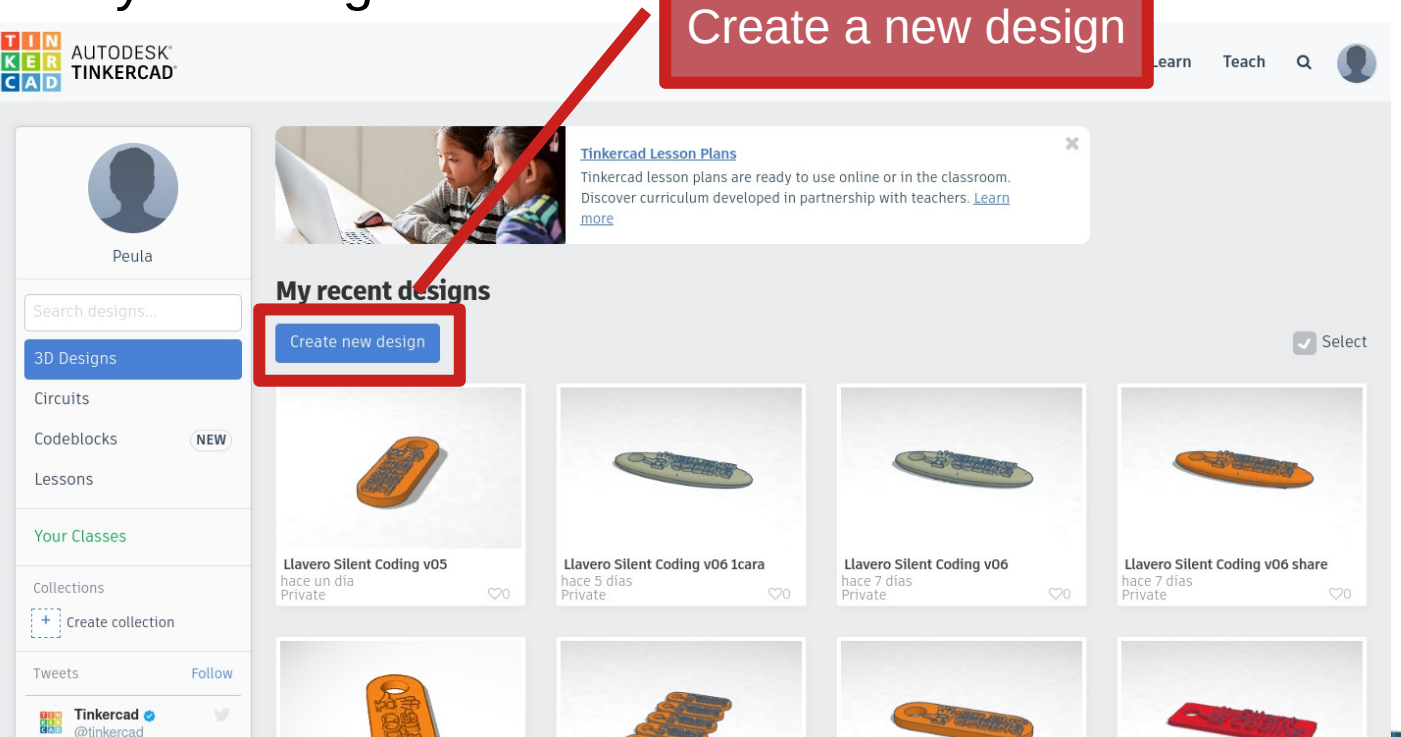

### Tinkercad 3D - Dashboard

· User workplane

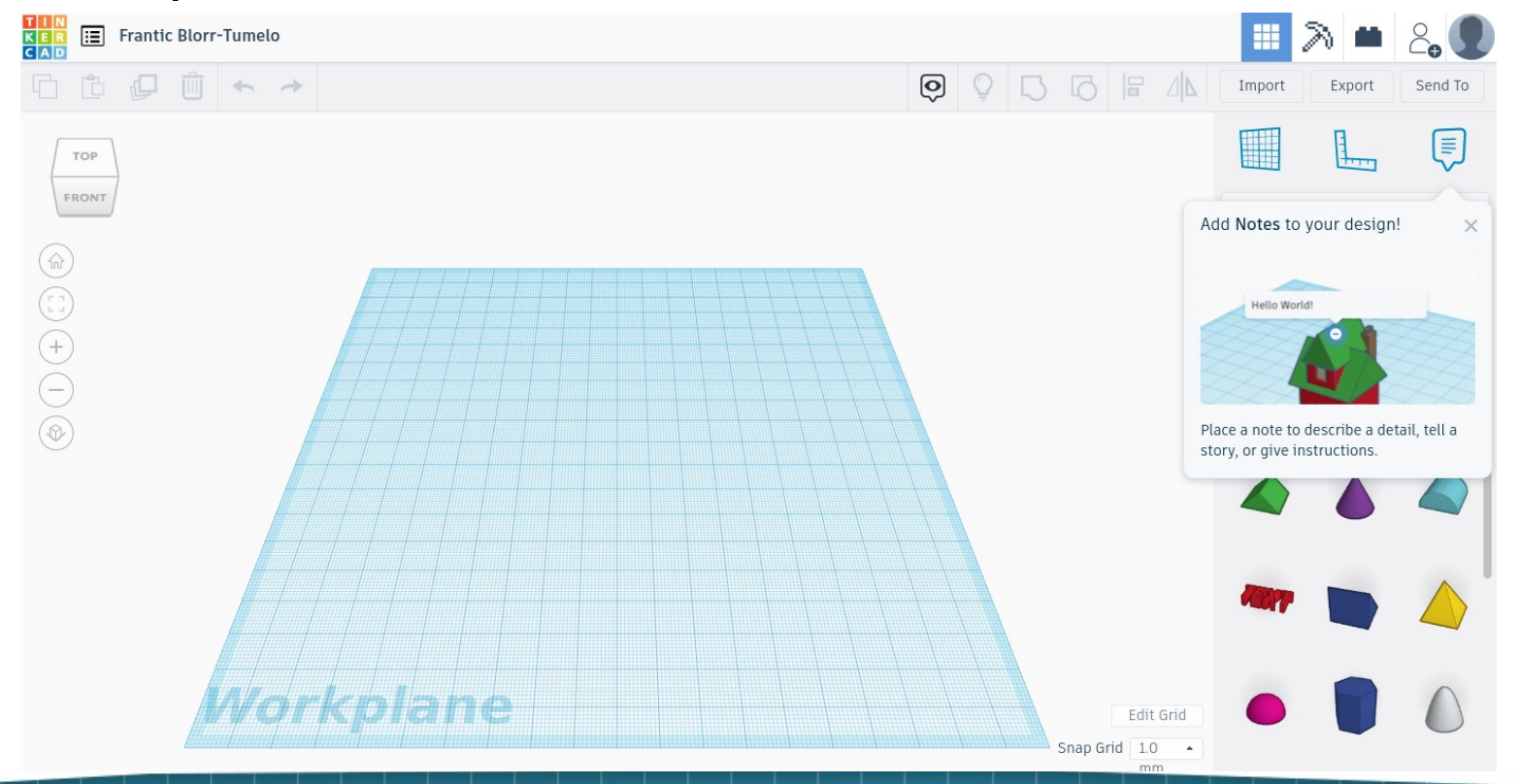

### Tinkercad 3D – Let's begin with the workspace

• First, create you own account and access to your dashboard

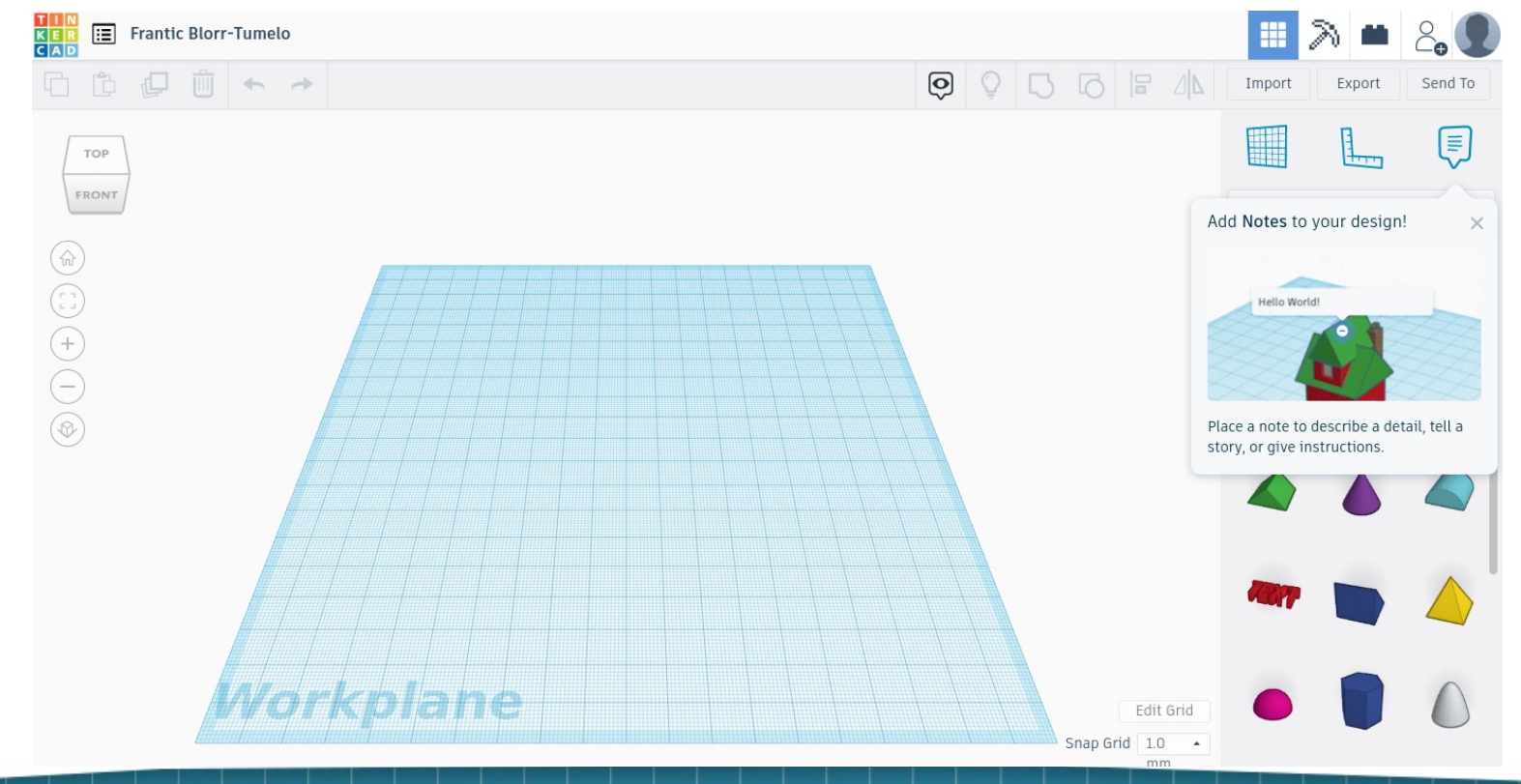

- You have an:
	- Empty plane
	- Some buttons
	- Some objects
	- A cube...

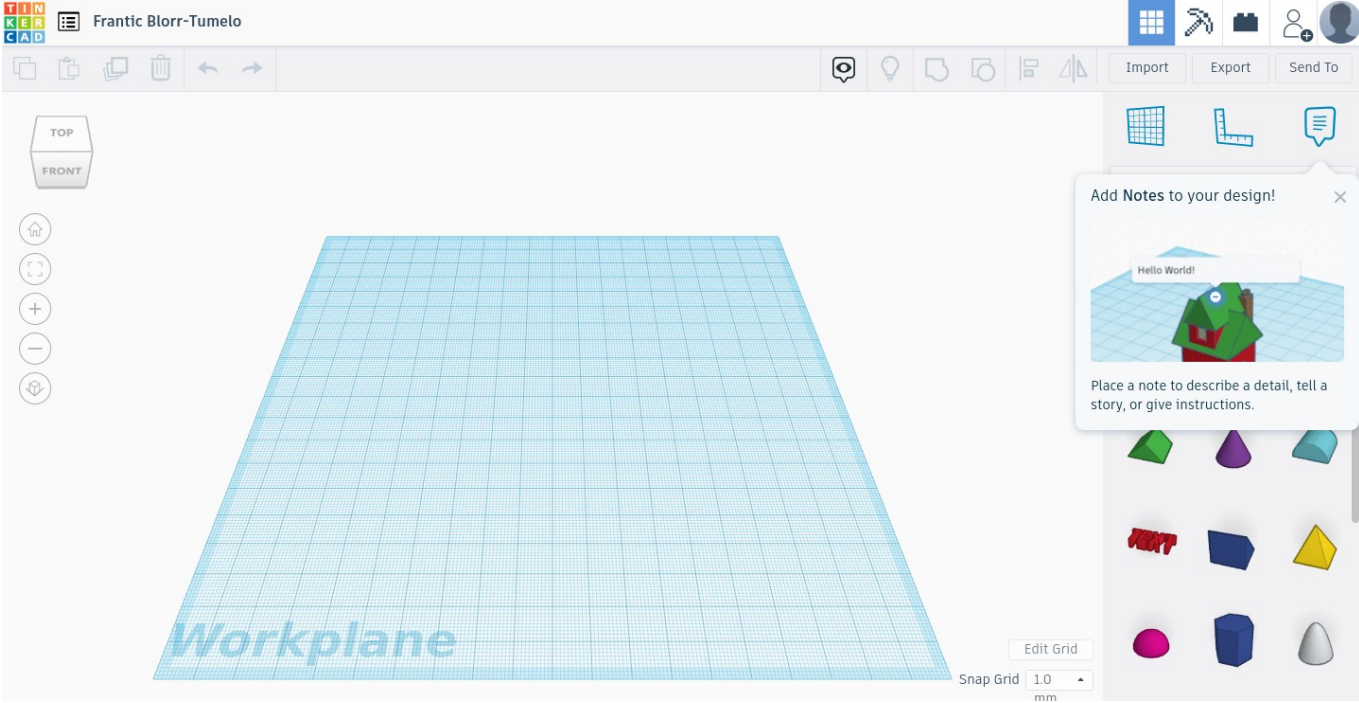

T | N<br>K E R<br>C A D 厏 Frantic Blorr-Tumelo

 $\rightarrow$ 

TE FATE THE TEL

□ □

TOP

FRONT

 $\bigcirc$ 

 $\begin{pmatrix} 1 \\ 1 \\ 2 \end{pmatrix}$ 

 $G$ 

E

 $\circledcirc$ 

Project name. It's an strange and weird name, click to change it. For example: "Tutorial project"

Add Notes to your design!  $\times$ Hello World

Export

Send To

E

m

Import

 $B \triangle$ 

Place a note to describe a detail, tell a story, or give instructions.

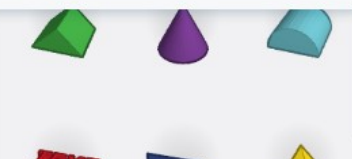

Snap Grid 1.0

**Edit Grid** 

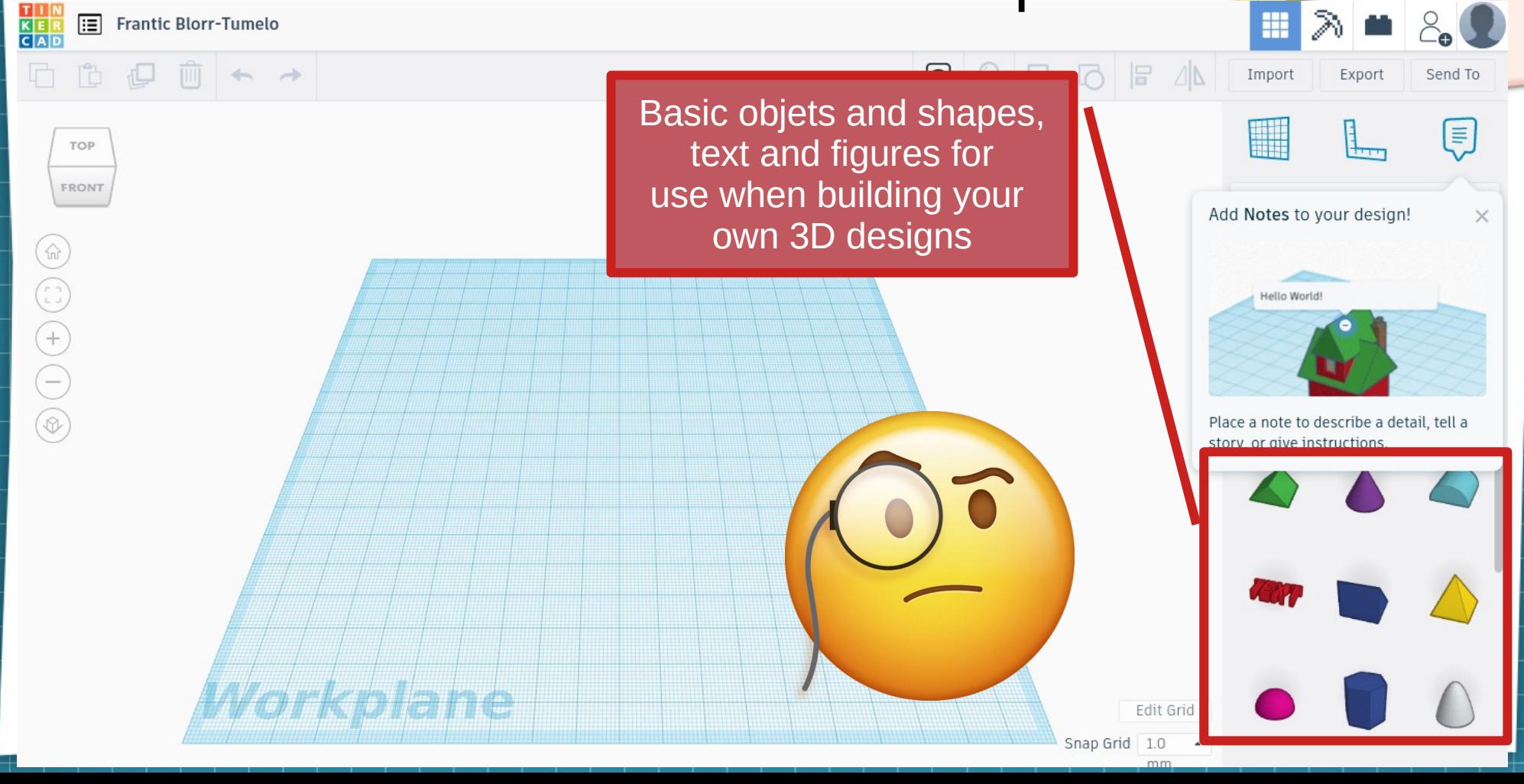

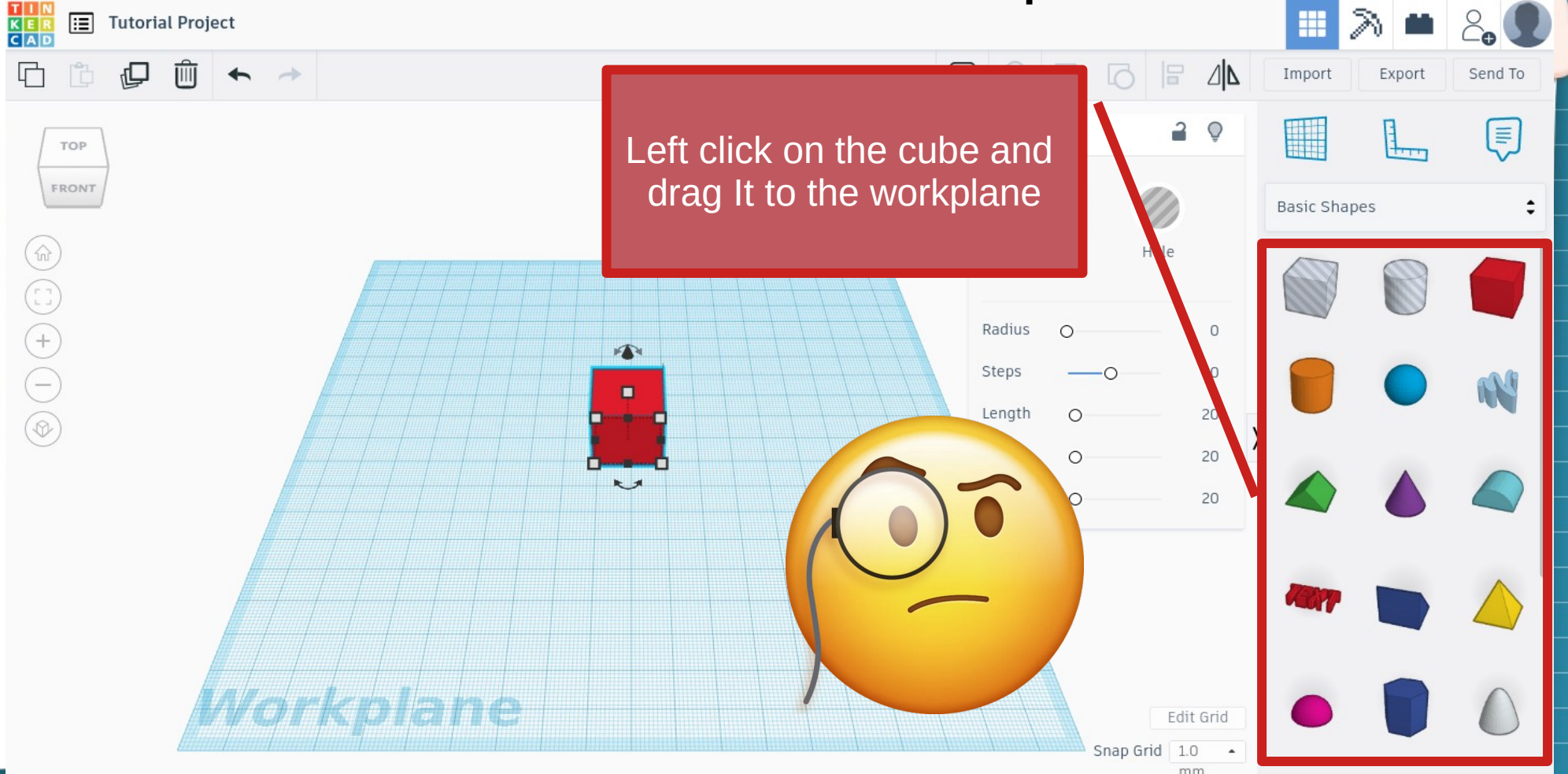

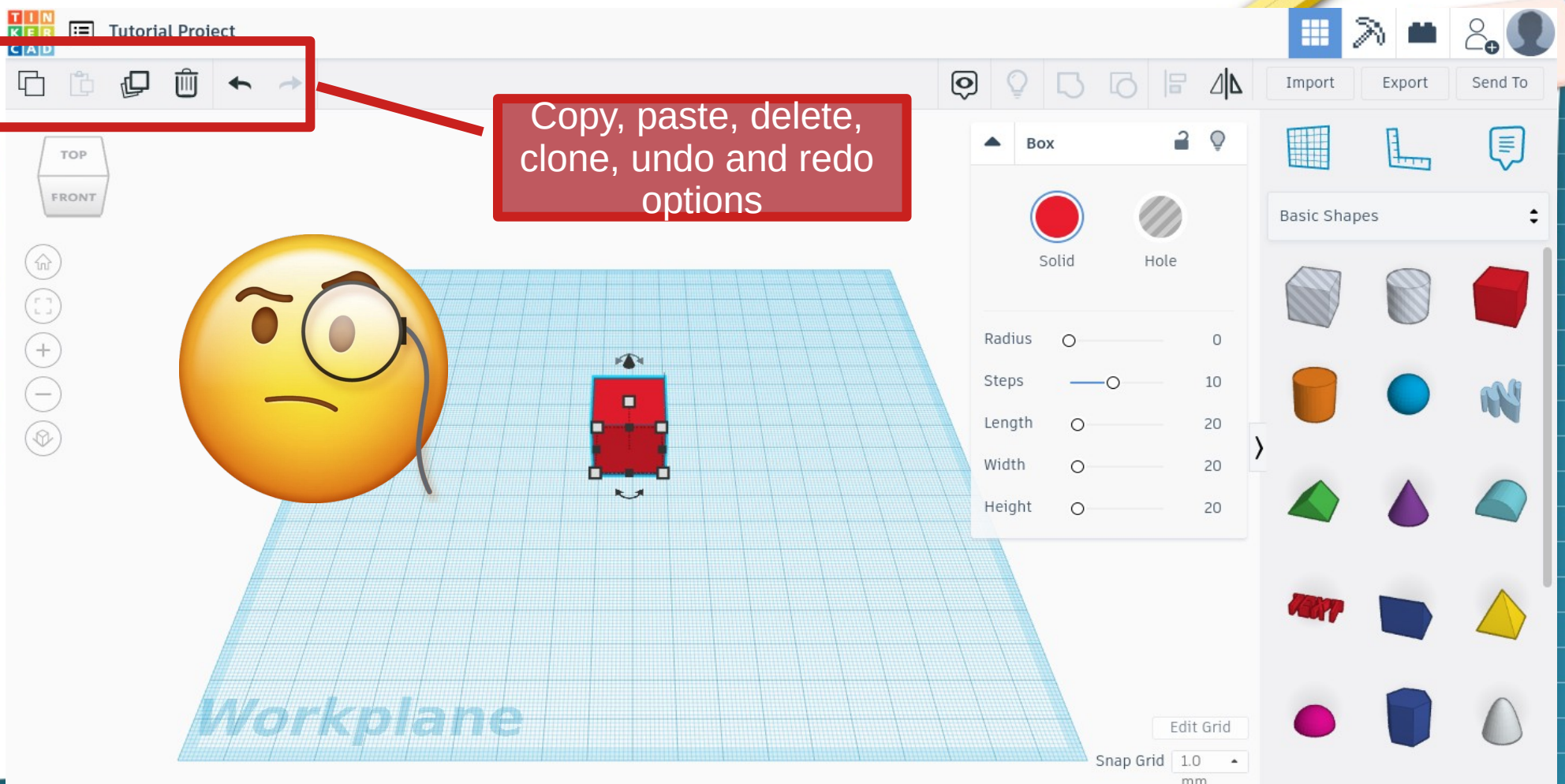

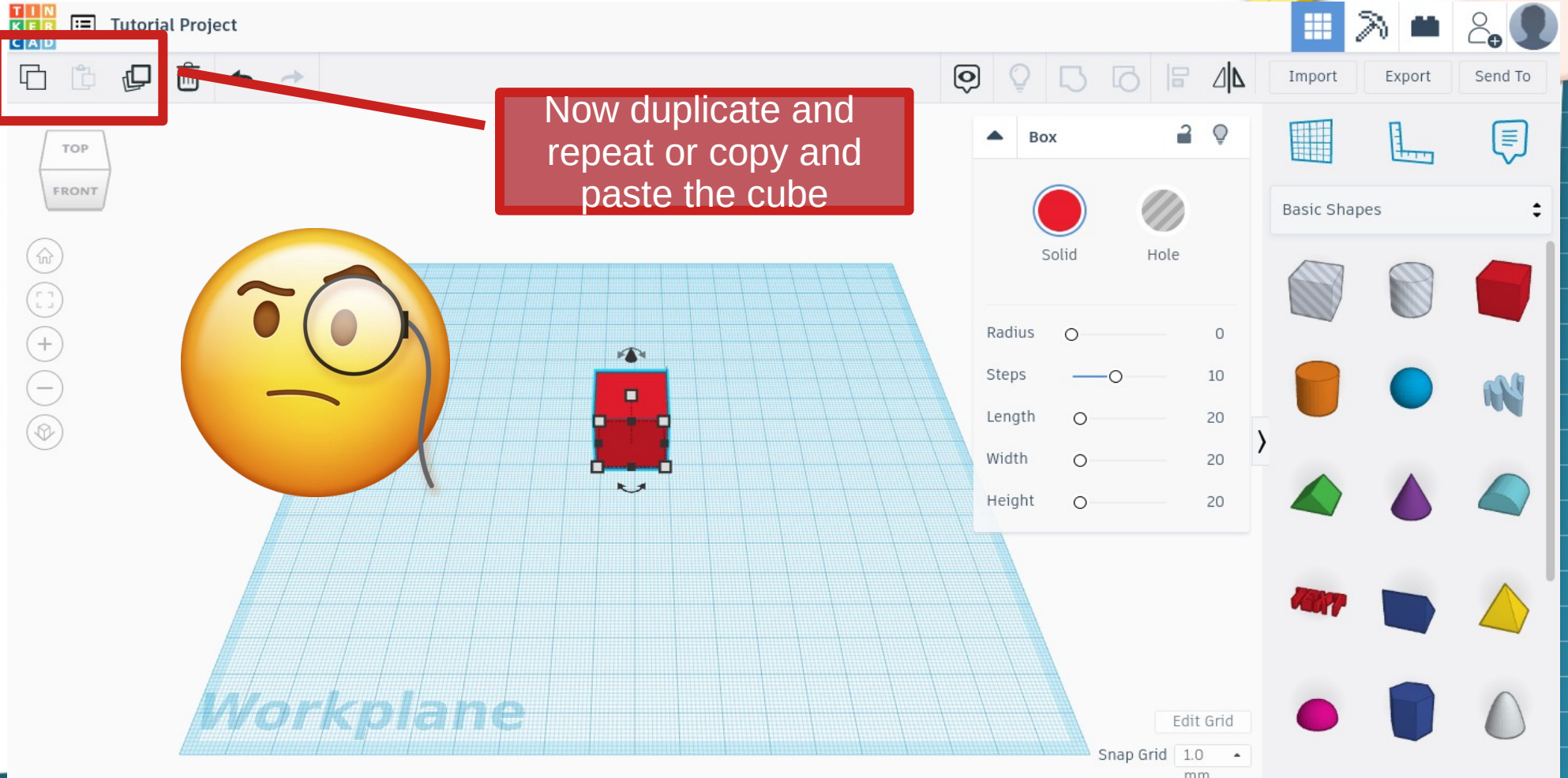

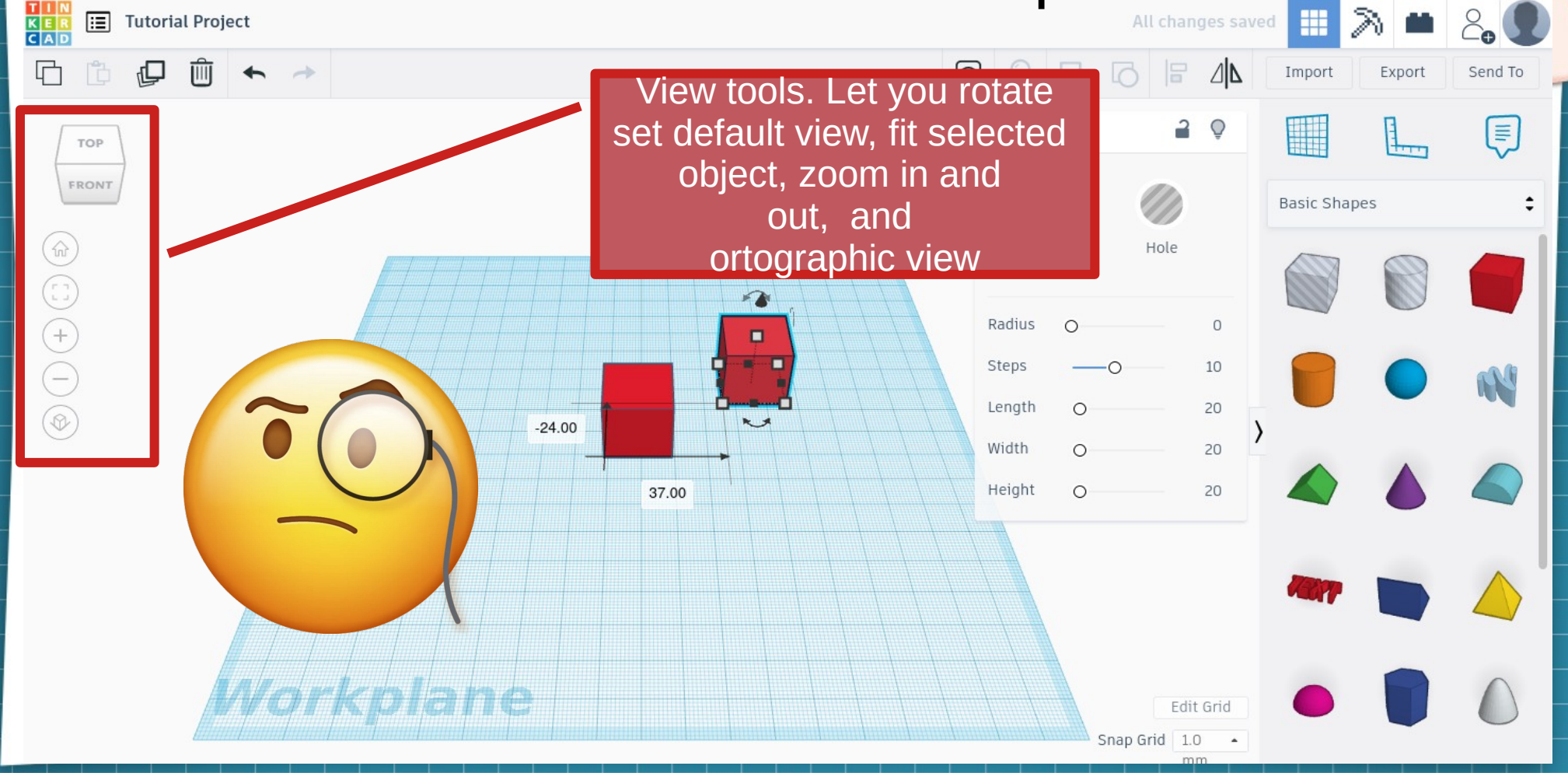

 $-24$ 

37.00

T | N<br>K E R<br>C A D **E** Tutorial Project

⊕

머

临

TOP

FRONT

 $\widehat{w}$ 

 $(+)$ 

 $\left( -\right)$ 

 $\circledcirc$ 

You can move through the workspace pressing center button and moving the mouse. You can rotate the view pressing right button and moving the Mouse. You can zoom in and out using the mouse wheel.

 $\Omega$  $10$ 20 20 20 Edit Grid Snap Grid 1.0

All changes saved

F

Hole

Height

⊿|∆

 $\circ$ 

Import

<u>Hill</u>

**Basic Shapes** 

Export

Send To

∣≣

#### Tinkercad 3D - Workspace T I N<br>K E R<br>C A D **E** Tutorial Project ≫ All changes saved m  $\Box$  $\Box$ 临  $\overline{\circ}$  $\Delta$  $\Box$ 回 画 Import Export Send To  $\rightarrow$  $\overline{a}$ E  $\overline{Q}$ E TOP Now set fit selected object FRONT **Basic Shapes** Hole  $\overline{\bullet}$ Radius  $\circ$  $\bigcap$  $\blacksquare$ п G Steps 10  $\overline{\circ}$ 20 Length  $\bigcirc$ K  $-24.00$ Width 20  $\Omega$ Height 20 37.00  $\circ$ **Providence in a** Edit Grid Snap Grid 1.0  $\hat{\phantom{a}}$

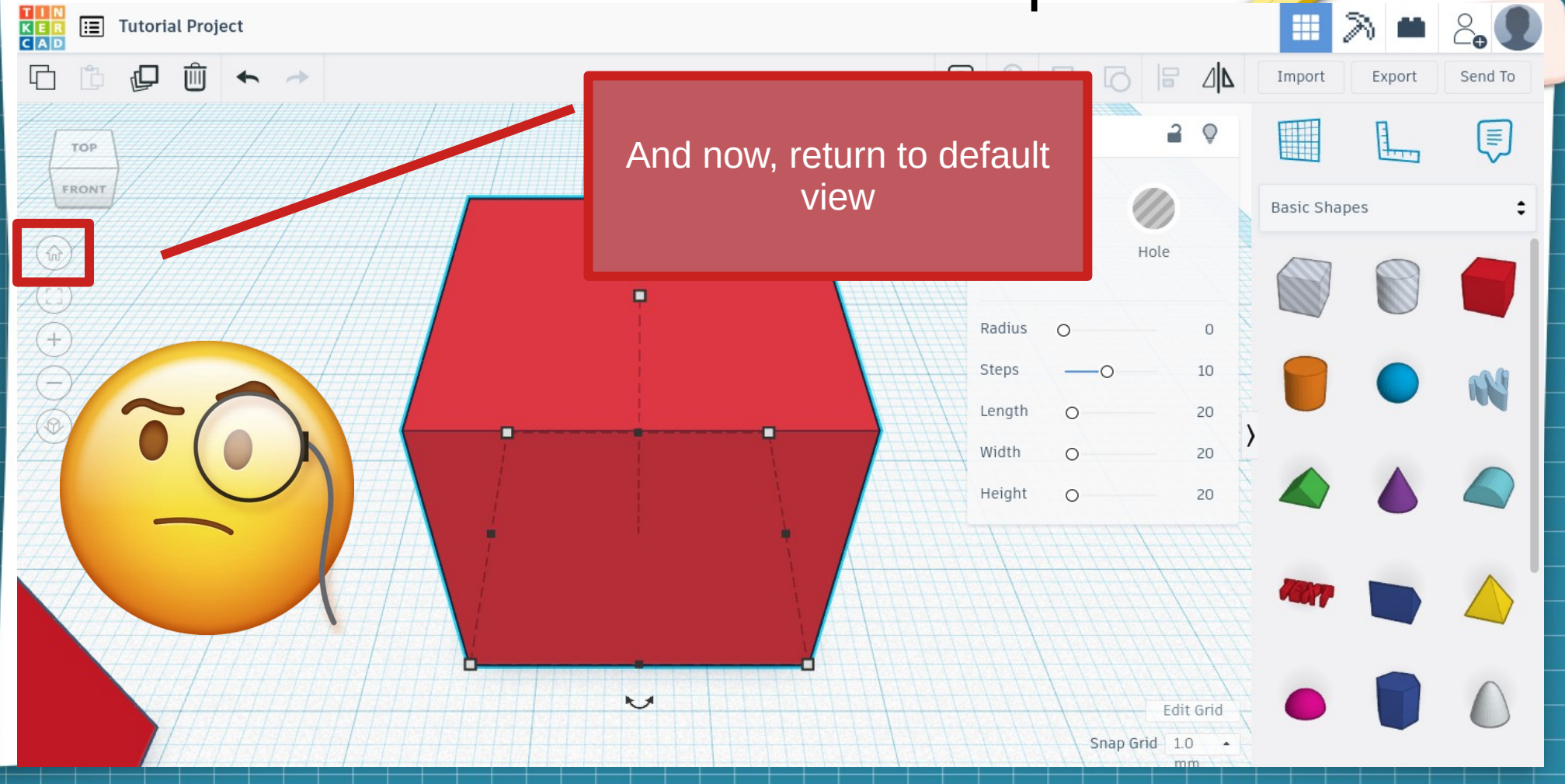

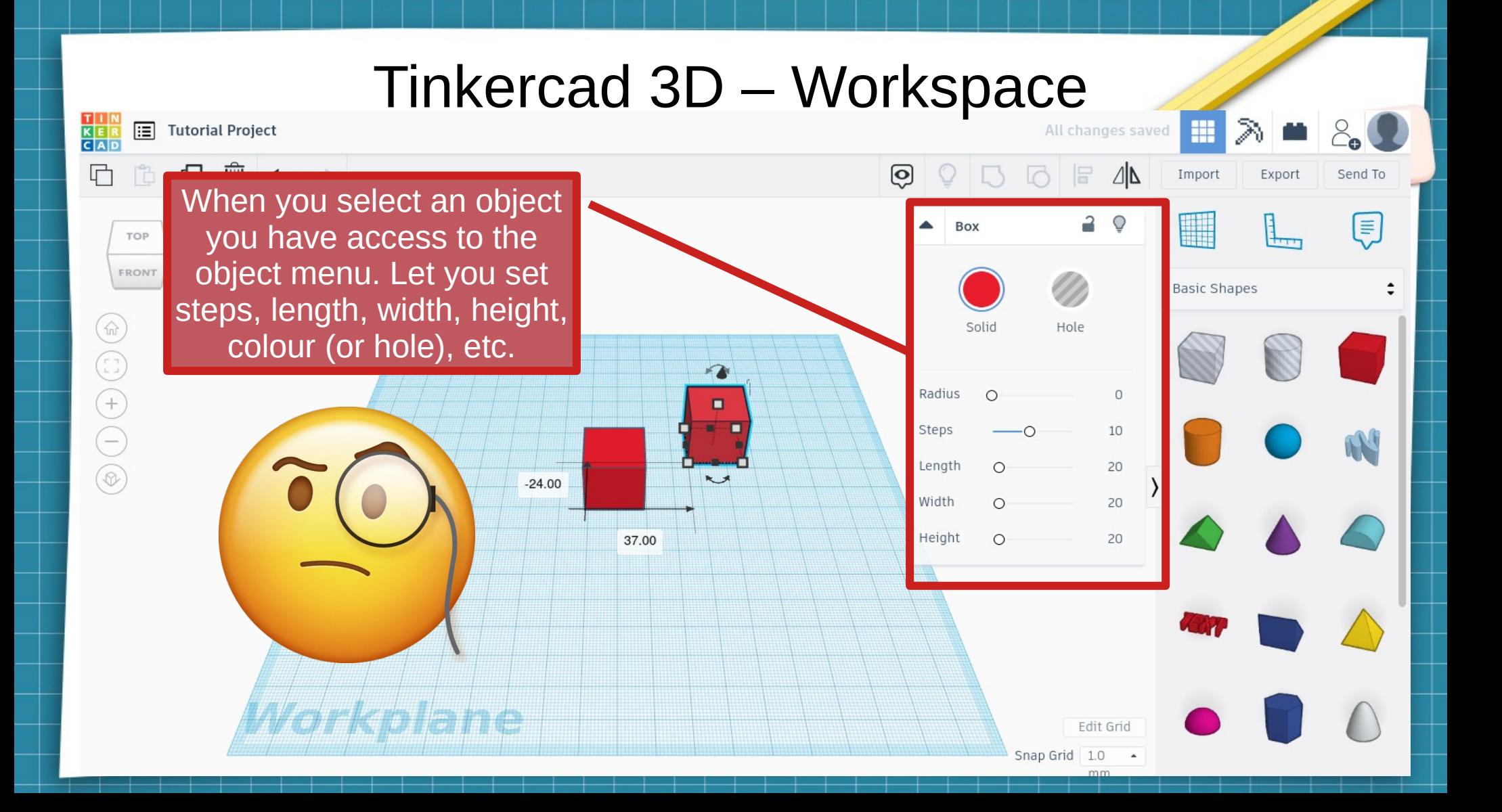

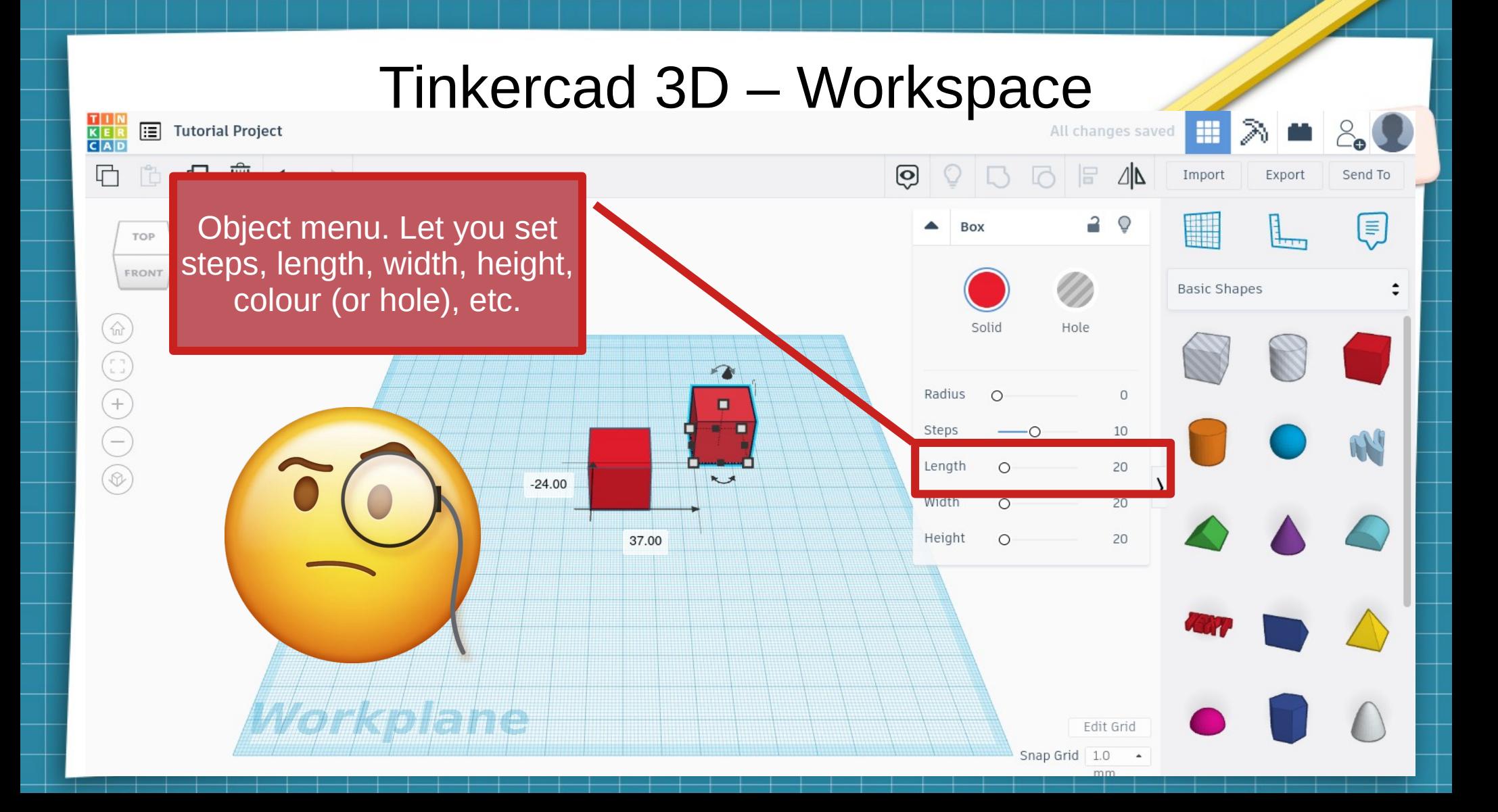

#### Tinkercad 3D - Workspace T I N<br>K E R<br>C A D 圖 m ≫ **Tutorial Project**  $\Box$  $\begin{array}{c|c|c|c|c} \hline \multicolumn{1}{c|}{\bigcirc} & \multicolumn{1}{c|}{\text{}} & \multicolumn{1}{c|}{\Delta} \\ \hline \multicolumn{1}{c|}{\text{}} & \multicolumn{1}{c|}{\text{}} & \multicolumn{1}{c|}{\text{}} & \multicolumn{1}{c|}{\Delta} \\ \hline \multicolumn{1}{c|}{\text{}} & \multicolumn{1}{c|}{\text{}} & \multicolumn{1}{c|}{\text{}} & \multicolumn{1}{c|}{\text{}} & \multicolumn{1}{c|}{\text{}} \\ \hline \multicolumn{1}{c|}{\text{}} &$ re  $\odot$  $\Box$ Import Export Send To  $\mathbb{L}$  $\overline{a}$ **HIME** Ō  $\bm{\Xi}$ Box TOP Now modify length's object FRONT **Basic Shapes**  $\textcircled{a}$  $\Omega$ Solid Hole  $\begin{pmatrix} \Gamma_1 \\ \Gamma_2 \end{pmatrix}$ - 1  $\bigoplus$ Radius  $\bigcirc$  $\Omega$  $\blacksquare$  $\ominus$ Steps 10  $\circledcirc$ Length 80  $\overline{\phantom{0}}$  $20$ Width  $\overline{O}$  $20$  $\overline{\phantom{a}}$ Height  $\Omega$ Pat a will be they Edit Grid Snap Grid 1.0  $\hat{\phantom{a}}$ mm

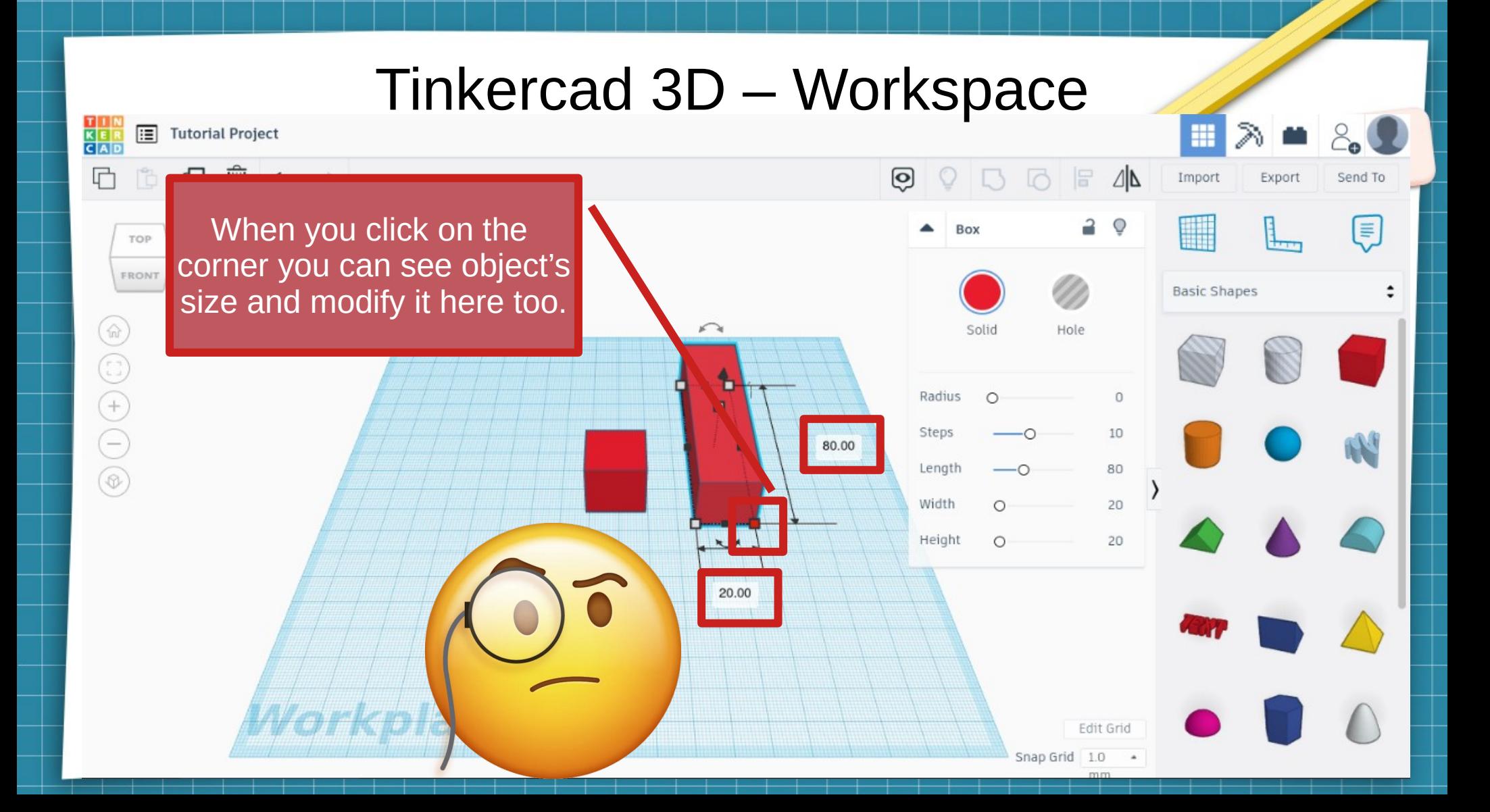

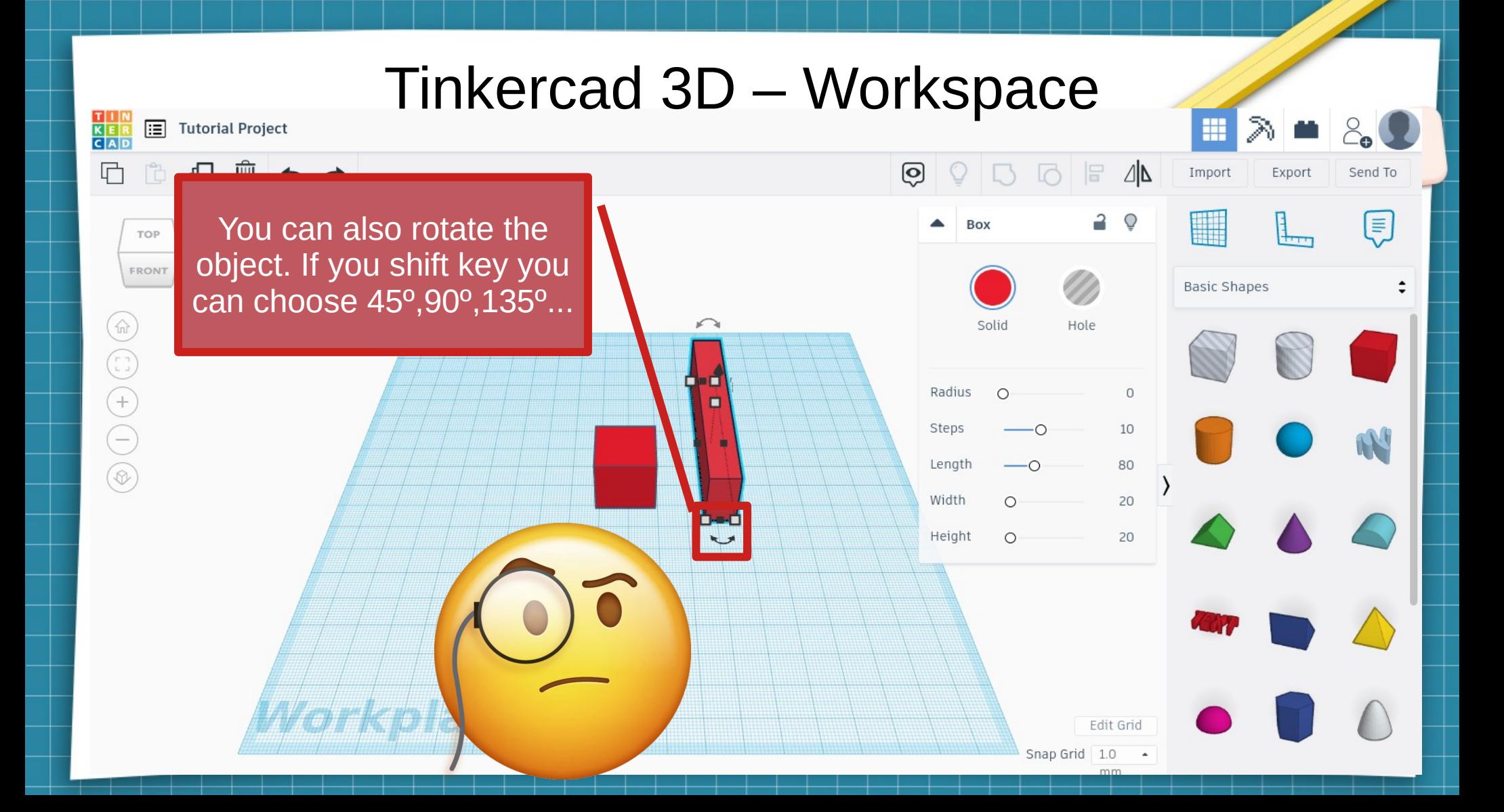

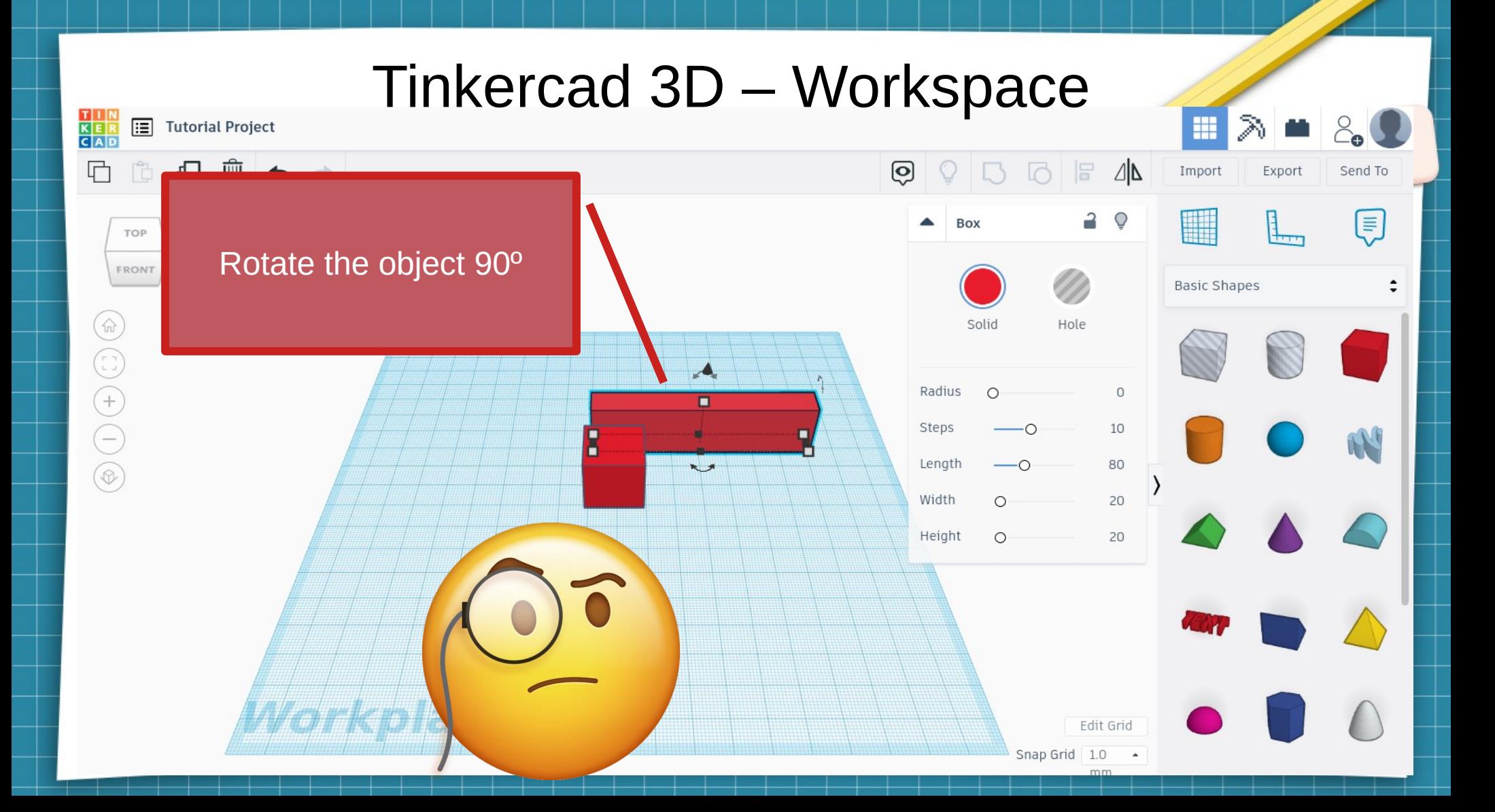

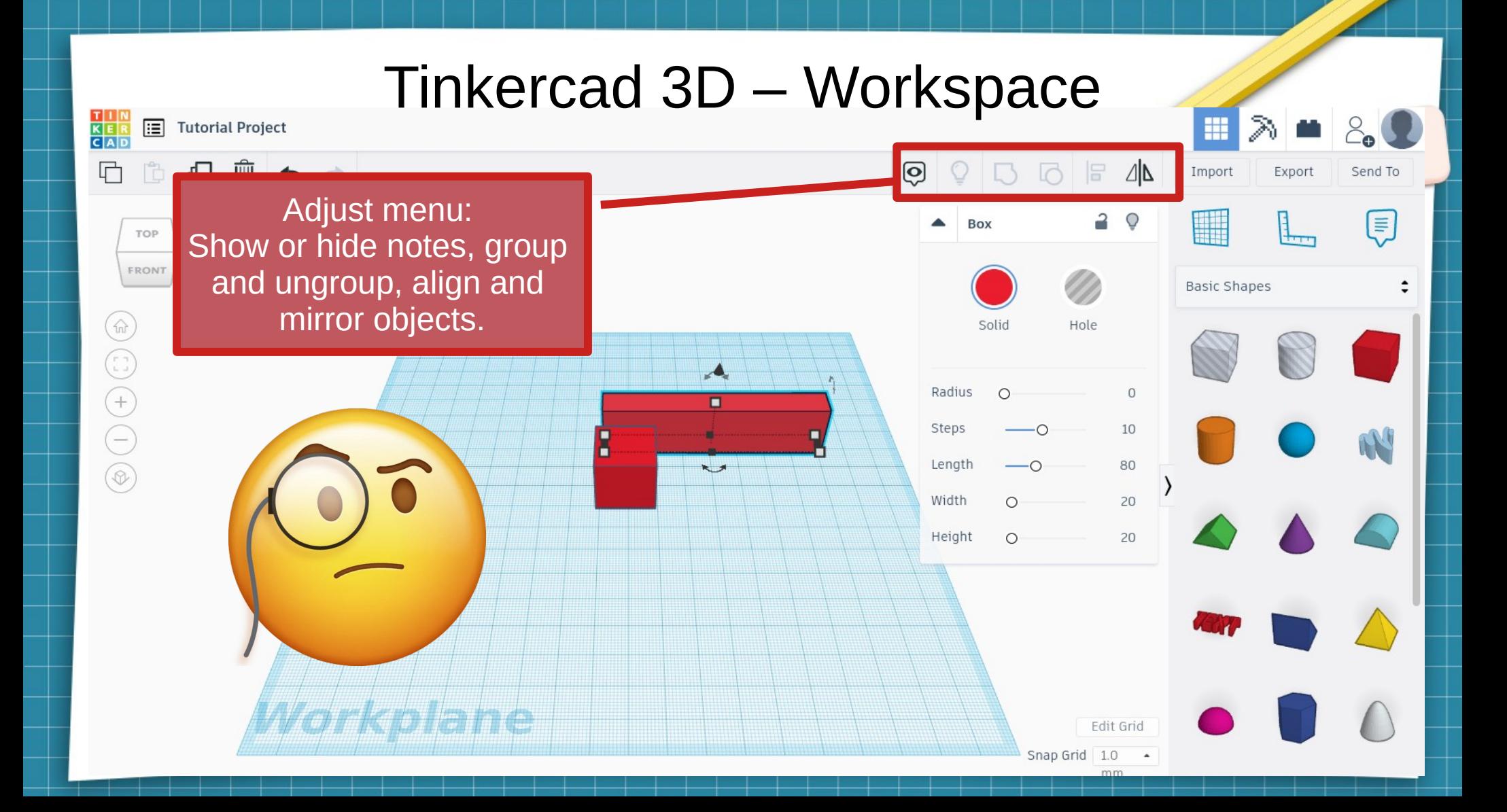

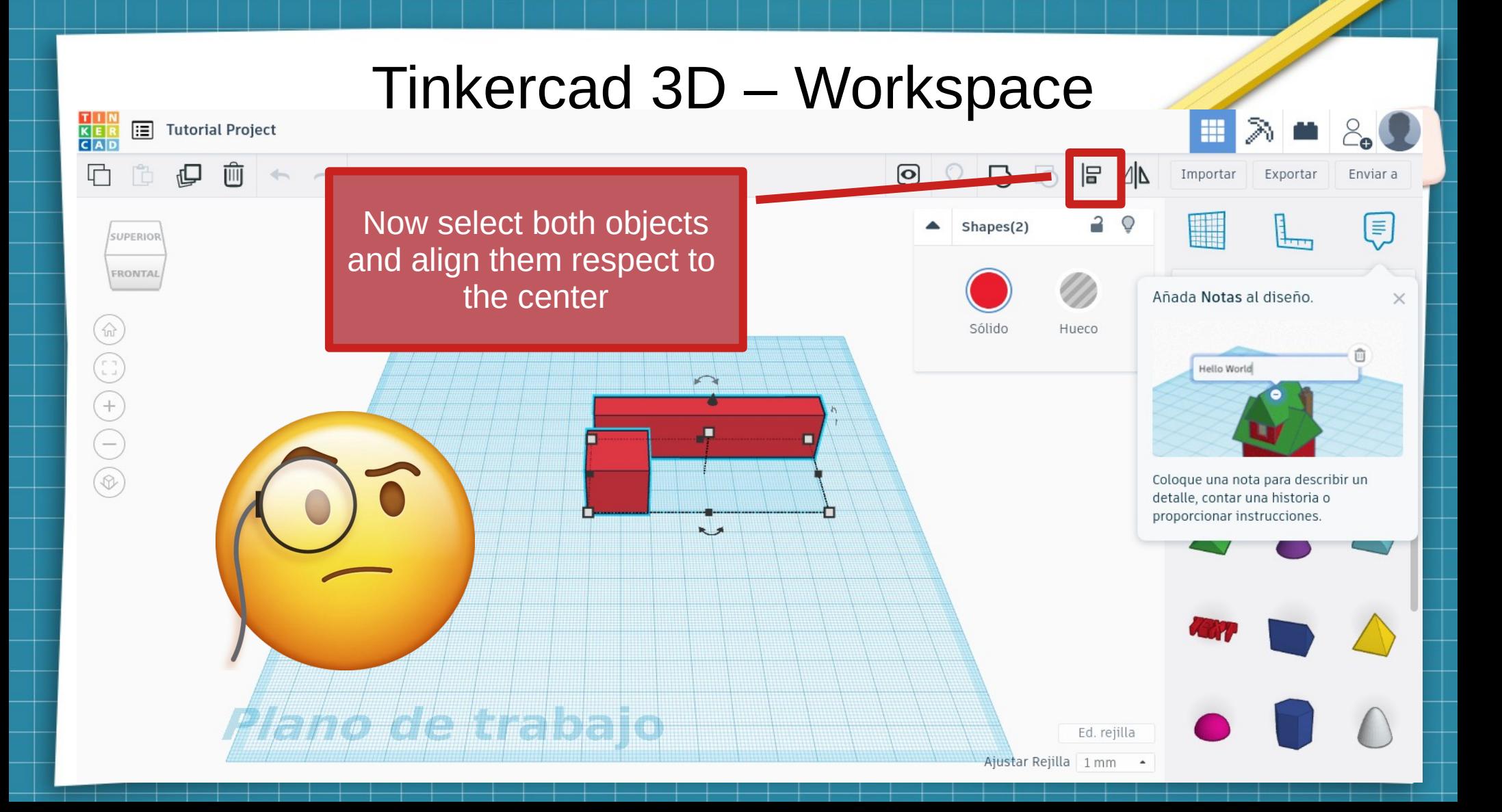

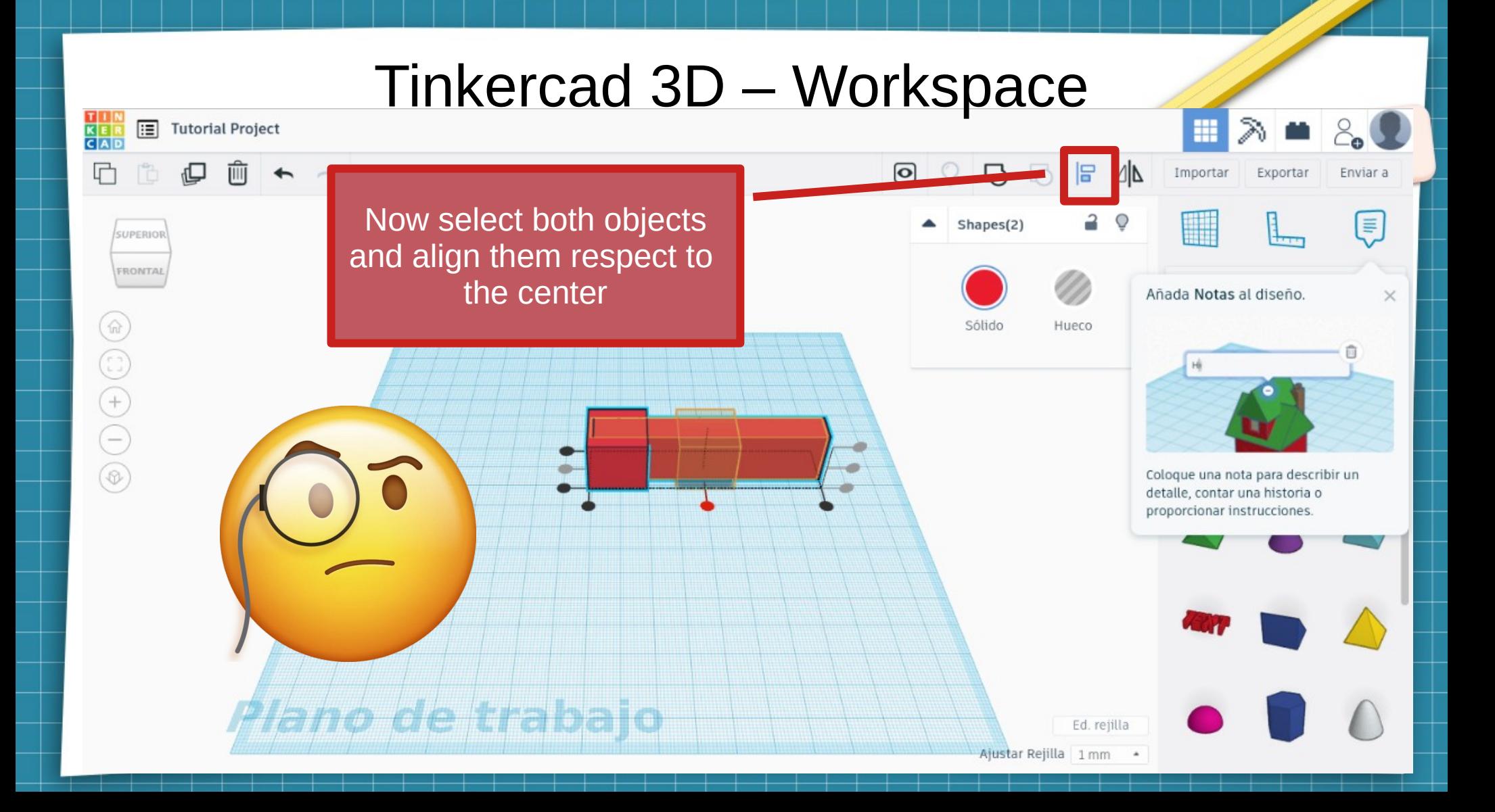

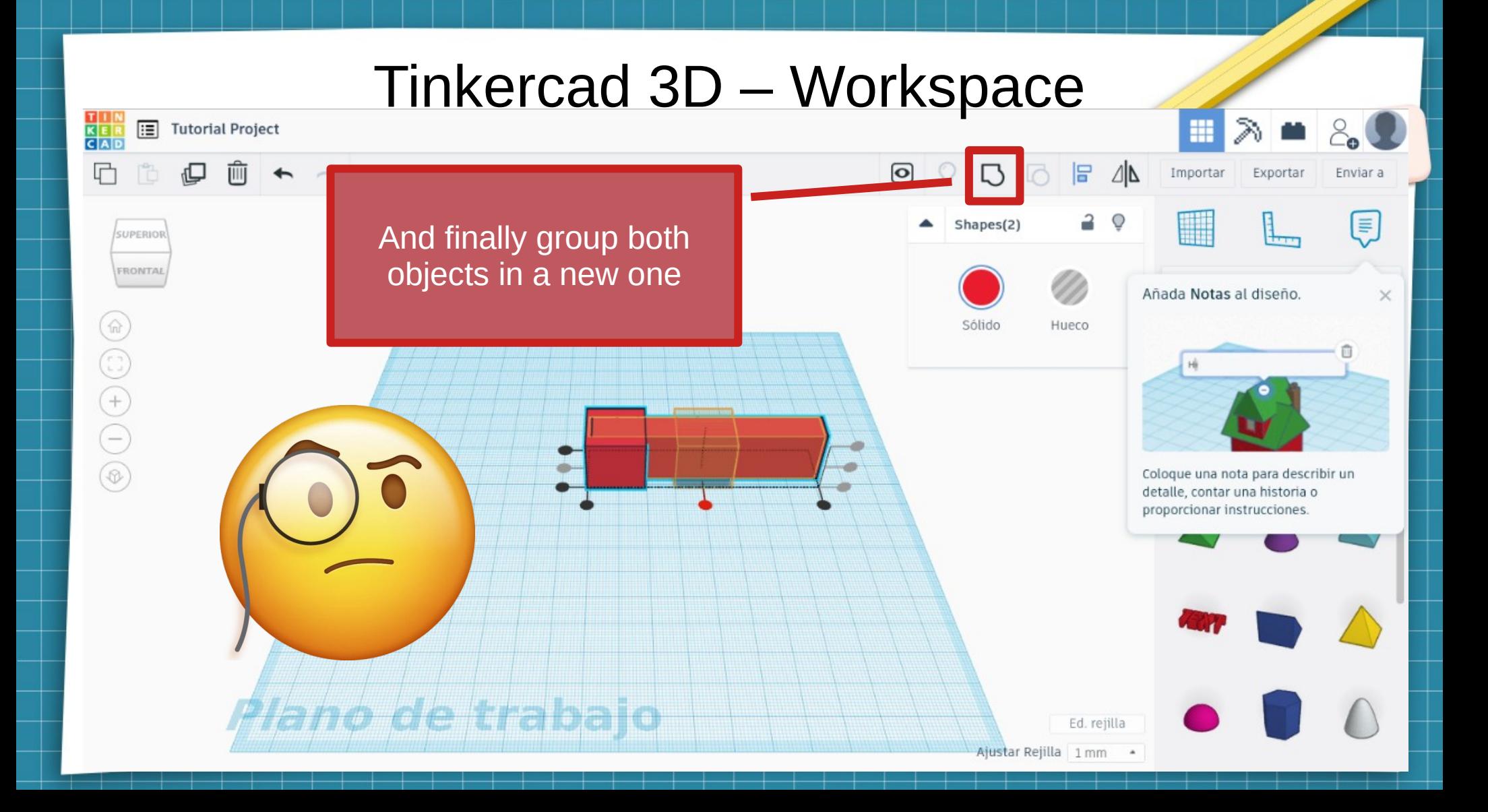

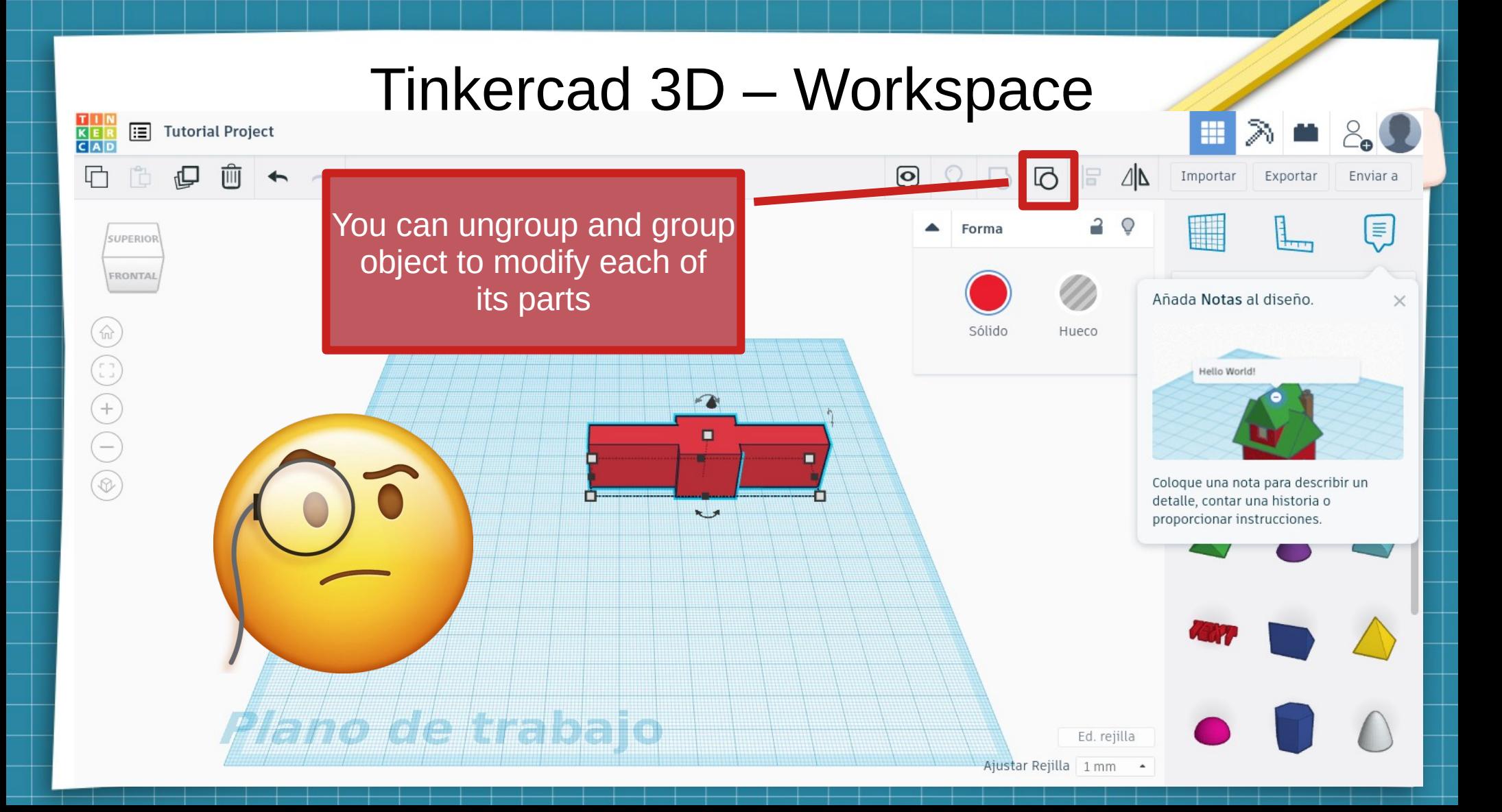

#### Tinkercad 3D – How to use it T | N<br>K E R<br>C A D m **E** Tutorial Project 머  $\mathbb{R}$   $\Lambda$ 16 Importar 10 Exportar Enviar a Import button. Let you  $\overline{a}$  $\bigcirc$ E Forma Import objects created in SUPERIOR FRONTAL other software or stored otas al diseño.  $\times$ In other platforms $\bigcirc$ Sólido  $\begin{pmatrix} 1 \\ 1 \\ 2 \end{pmatrix}$  $G$  $\blacksquare$  $\ominus$  $\circledcirc$ na nota para describir un cale, contar una historia o  $\overline{X}$ proporcionar instrucciones. *lano de traba*jo Ed. rejilla Ajustar Rejilla 1 mm -

- Import files. You need files:
	- Stl (object 3d)
	- Obj (object 3d)
	- Svg (image)
- You can import objects from:
	- <https://www.thingiverse.com/>
	- <https://www.youmagine.com/>
	- <https://cults3d.com/es>
	- And others

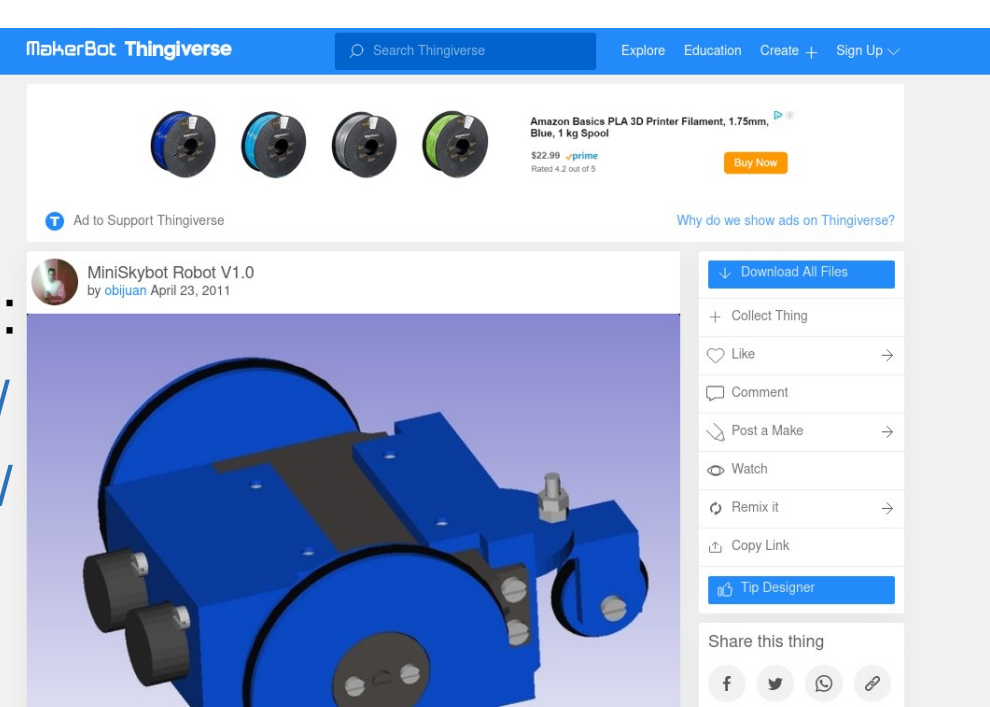

- Import files. You need files:
	- Stl (object 3d)
	- Obj (object 3d)
	- Svg (image)
- You can import images from:
	- https://www.google.com/
	- https://commons.wikimedia.org/
- You can convert to svg:
	- https://convertio.co/es/png-svg/

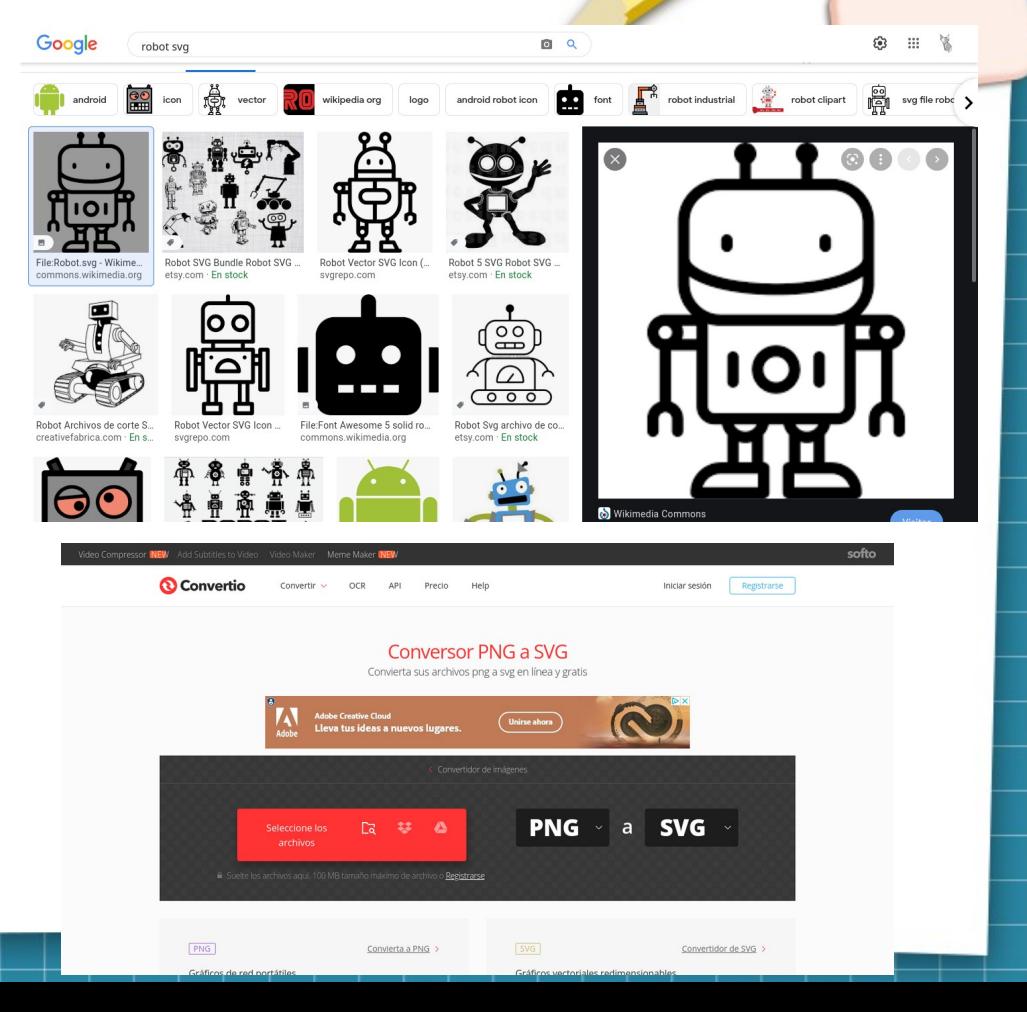

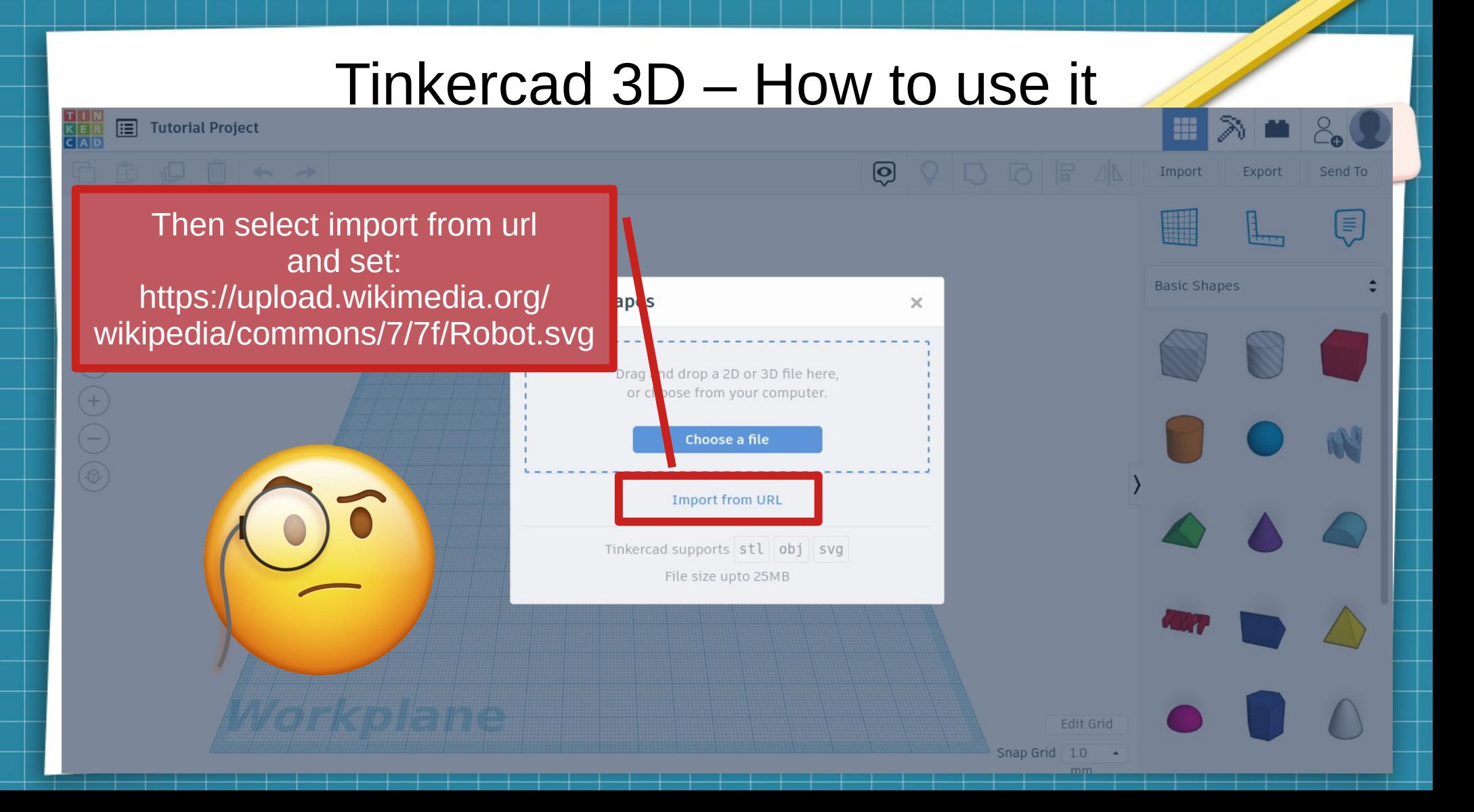

Set scale (25 % normally) and import. Scale sets the size in the plane

 $K \in \mathbb{R}$   $\mathbb{H}$  Tutorial Project

TOP

FRONT

 $\Theta$  (1)  $\Theta$  (3)

□□□□□

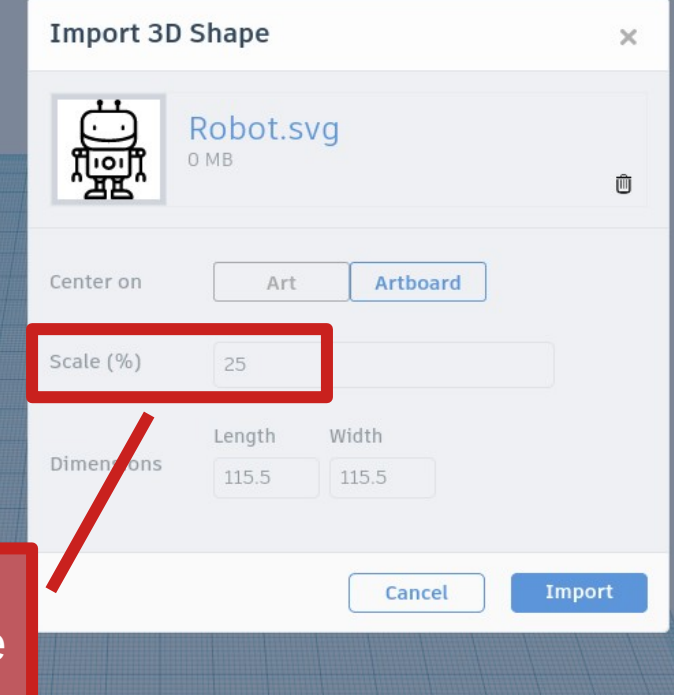

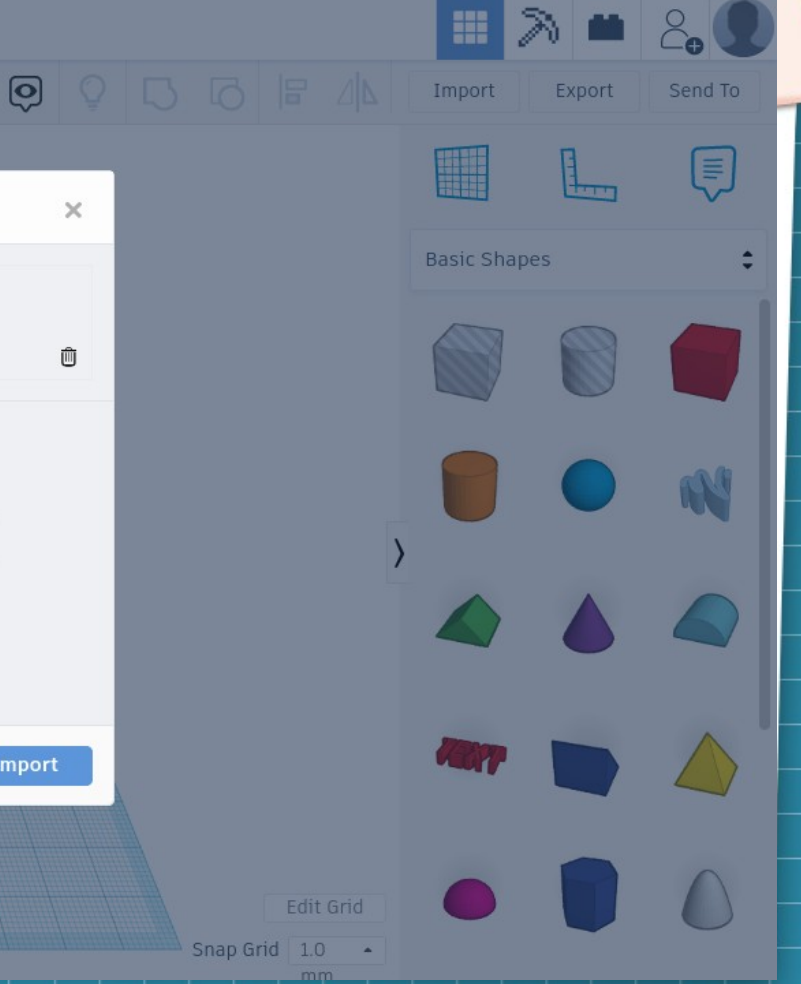

Edit Grid

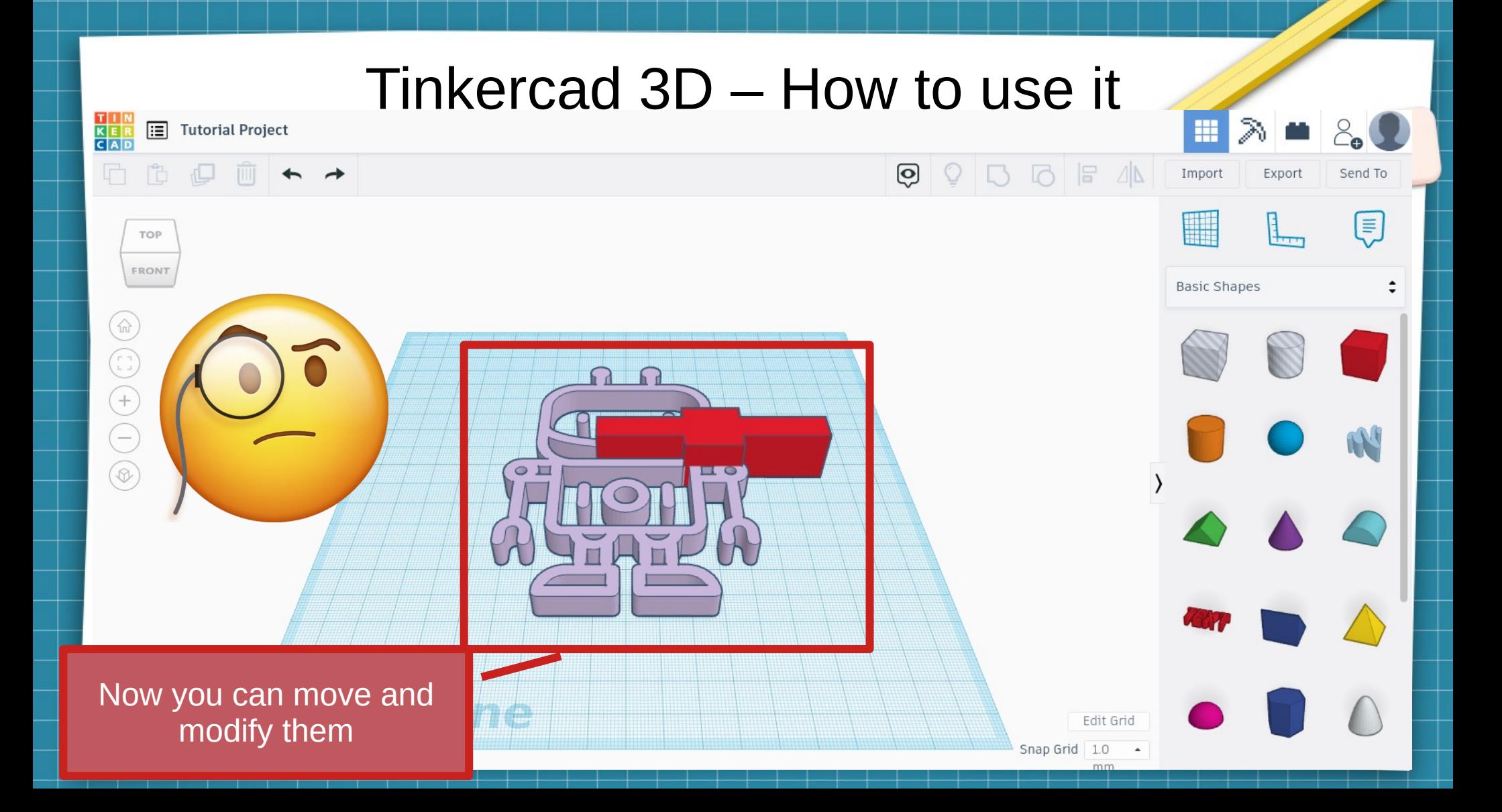

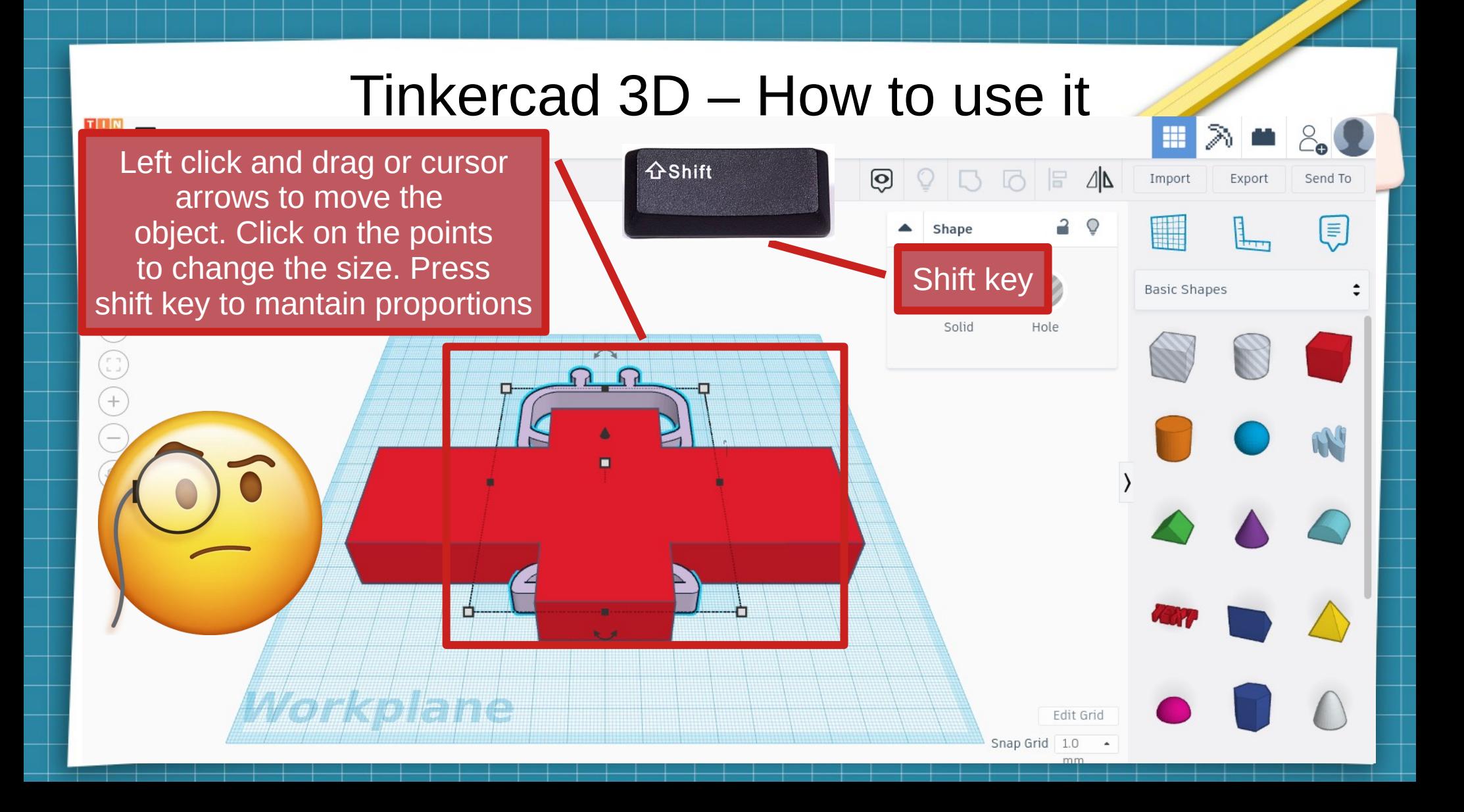

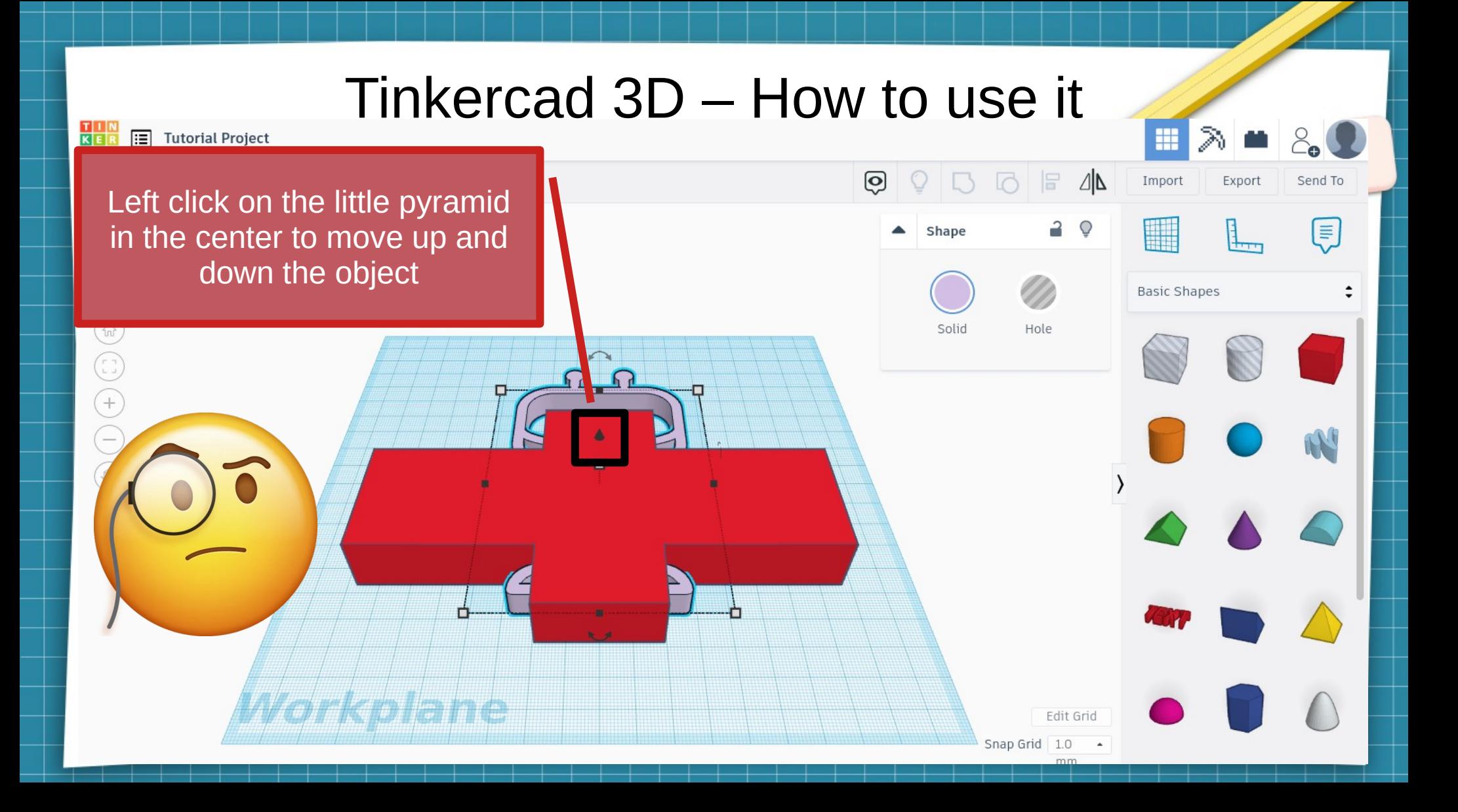

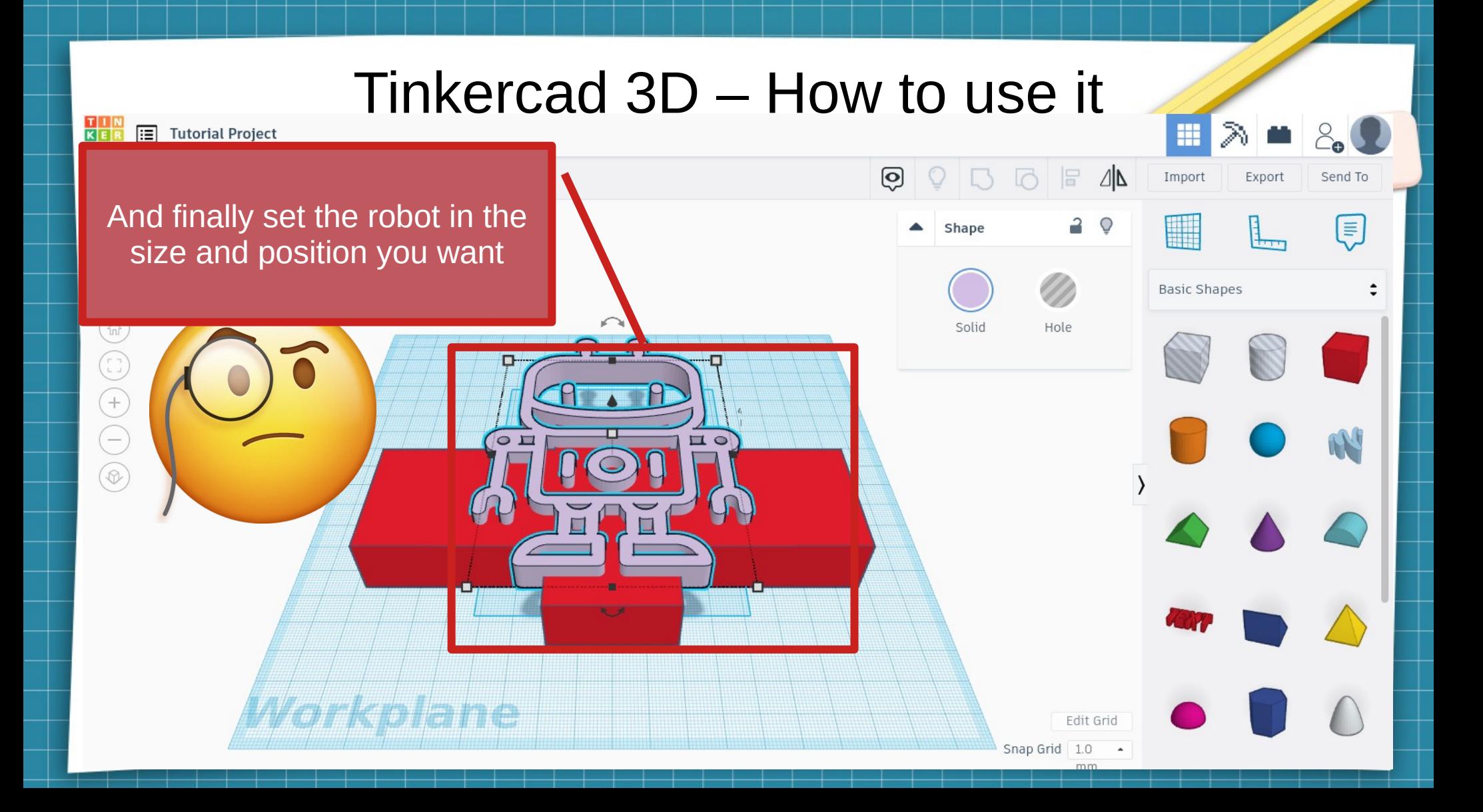

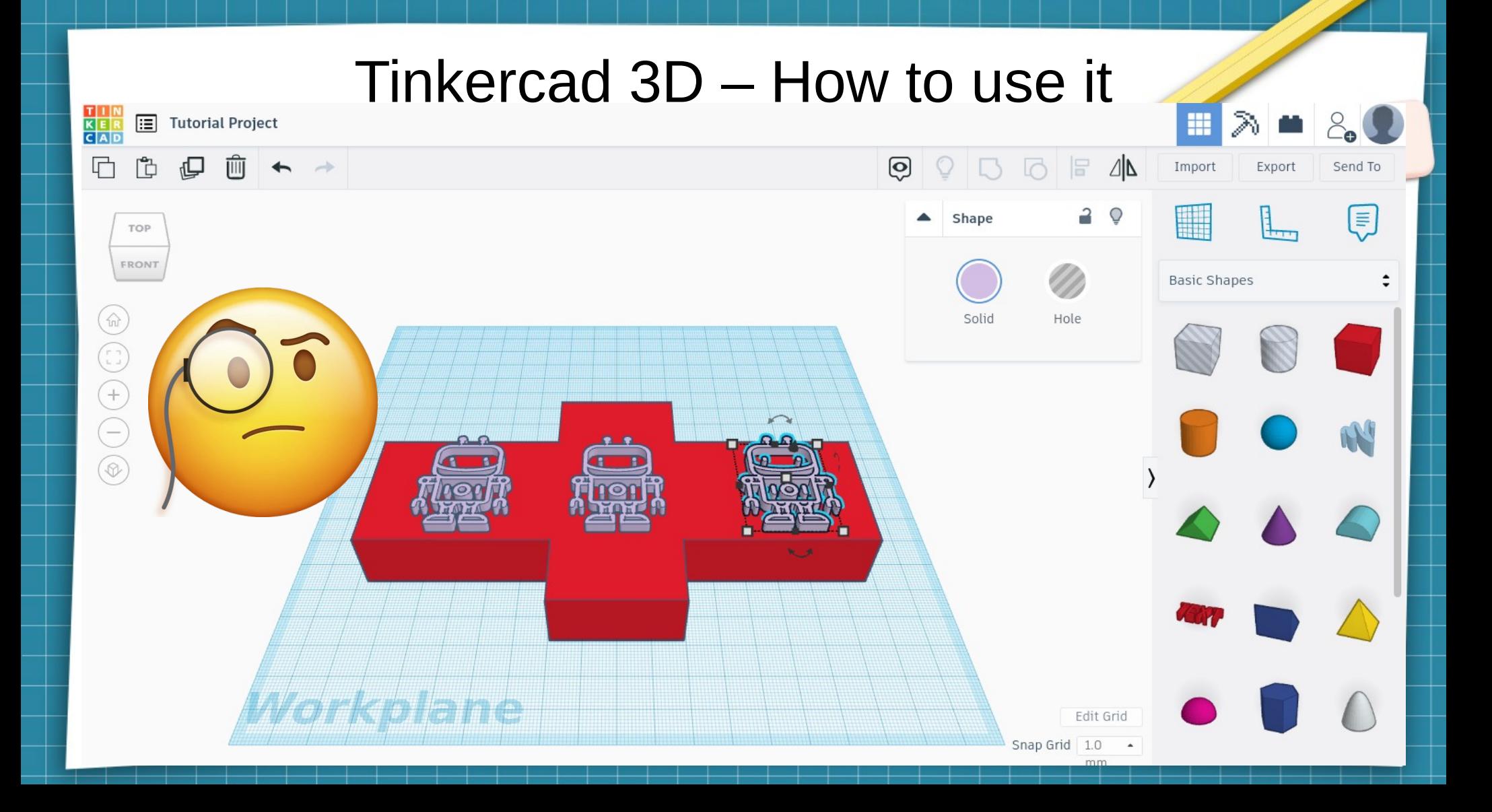

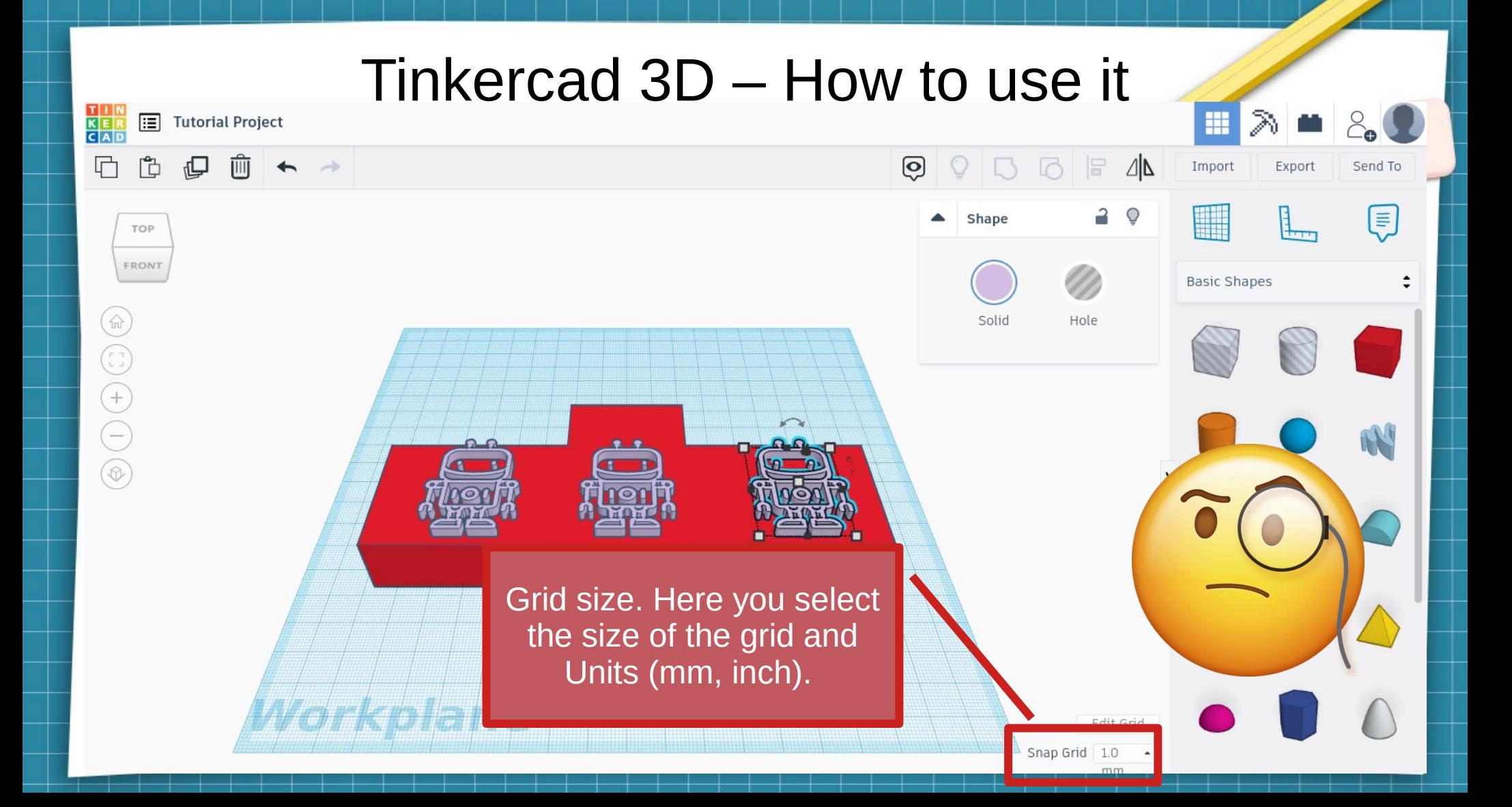

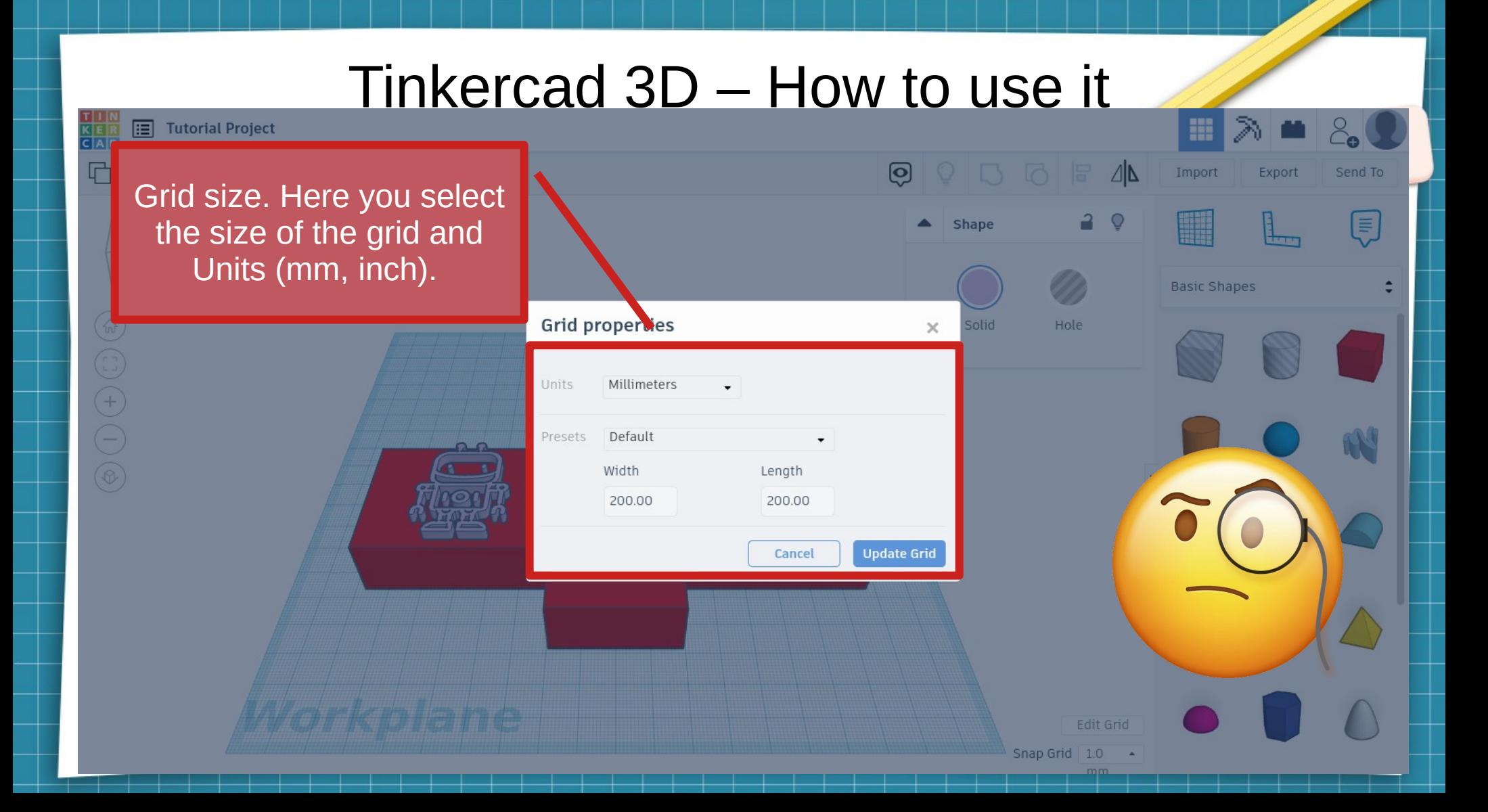

### Tinkercad 3D – How to use it T I N<br>K E R<br>C A D Tutorial Project m 머  $\Box$ Import Ĩ¢ Export Send To Advance options: create new working planes, show rule, l≣ hape TOP and set notesFRONT **Basic Shapes**  $\bigodot$ Solid  $\begin{array}{c} \textcircled{\scriptsize{1}} \\ \textcircled{\scriptsize{1}} \end{array}$  $\begin{matrix} \odot \\ \odot \end{matrix}$ Edit Grid Snap Grid 1.0

#### Tinkercad 3D – How to use it T | N<br>K E R<br>C A D 圄 **Tutorial Project**  $\Box$ 门  $\circ$ F  $\Box$ Import Export Send To Set a rule in the plane. It shows positions and size of **Rape**  $\overline{\phantom{a}}$ (≣ aras<br>1994 TOP the selected object respect FRONT **Basic Shapes** to the rule $\bigcirc$  $\begin{pmatrix} 1 \\ 1 \\ 0 \end{pmatrix}$  $\bigoplus$  $\sqrt{2}$  $\bigodot$  $\circledcirc$ 86.50 20.00  $0.00$  $0.00$ 154.00  $0.00$ Fdit Grid Snap Grid 1.0

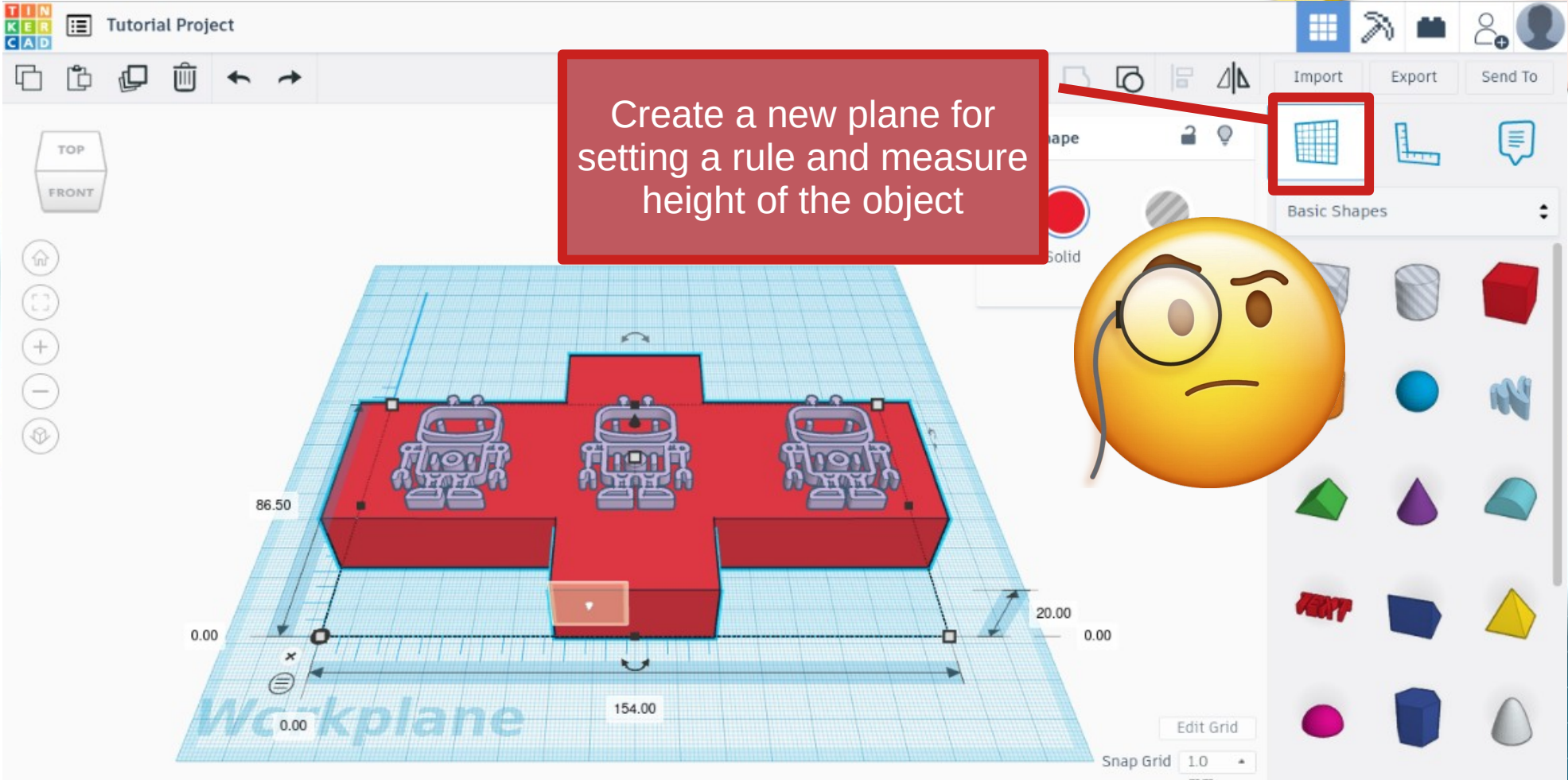

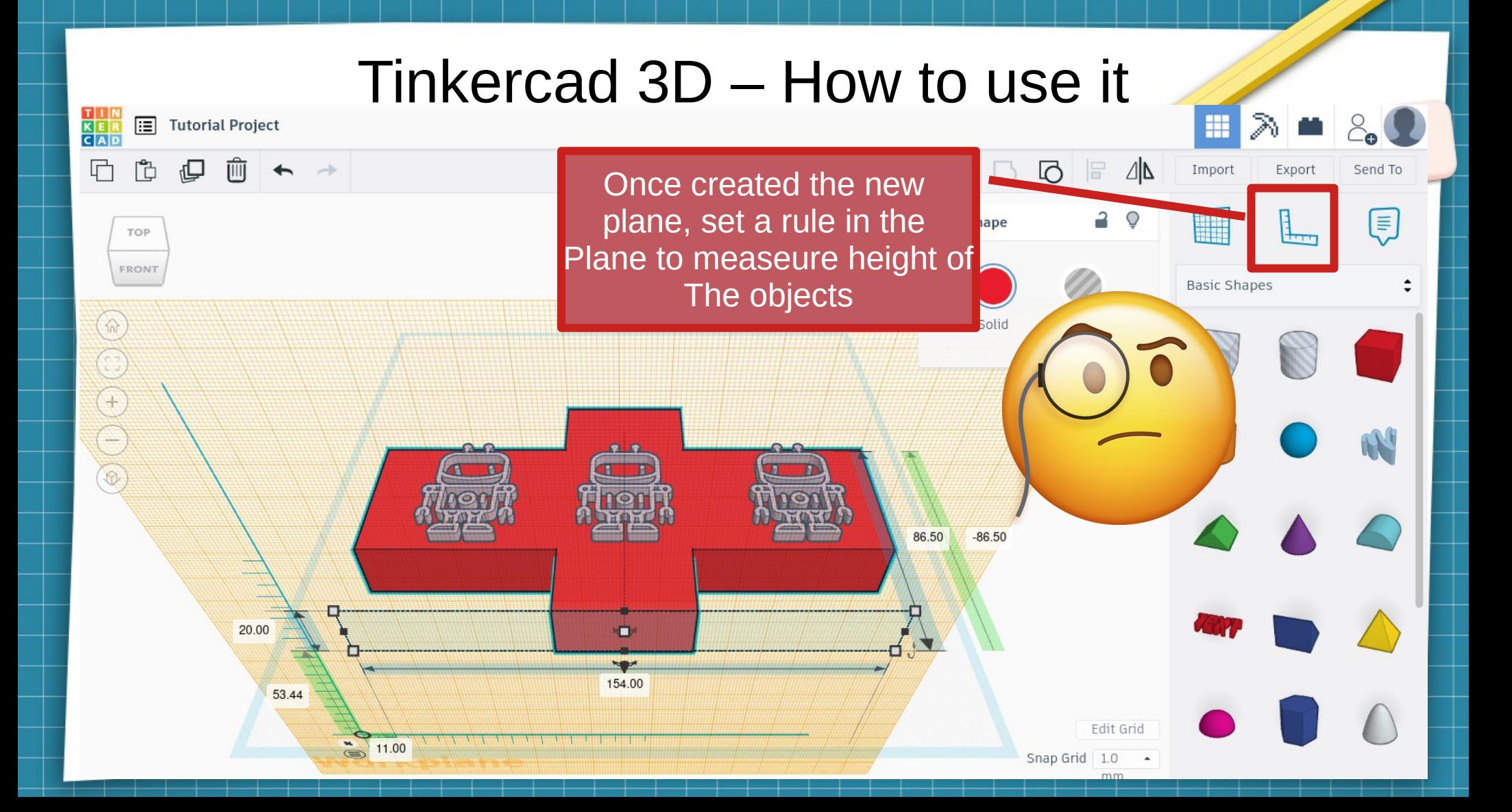

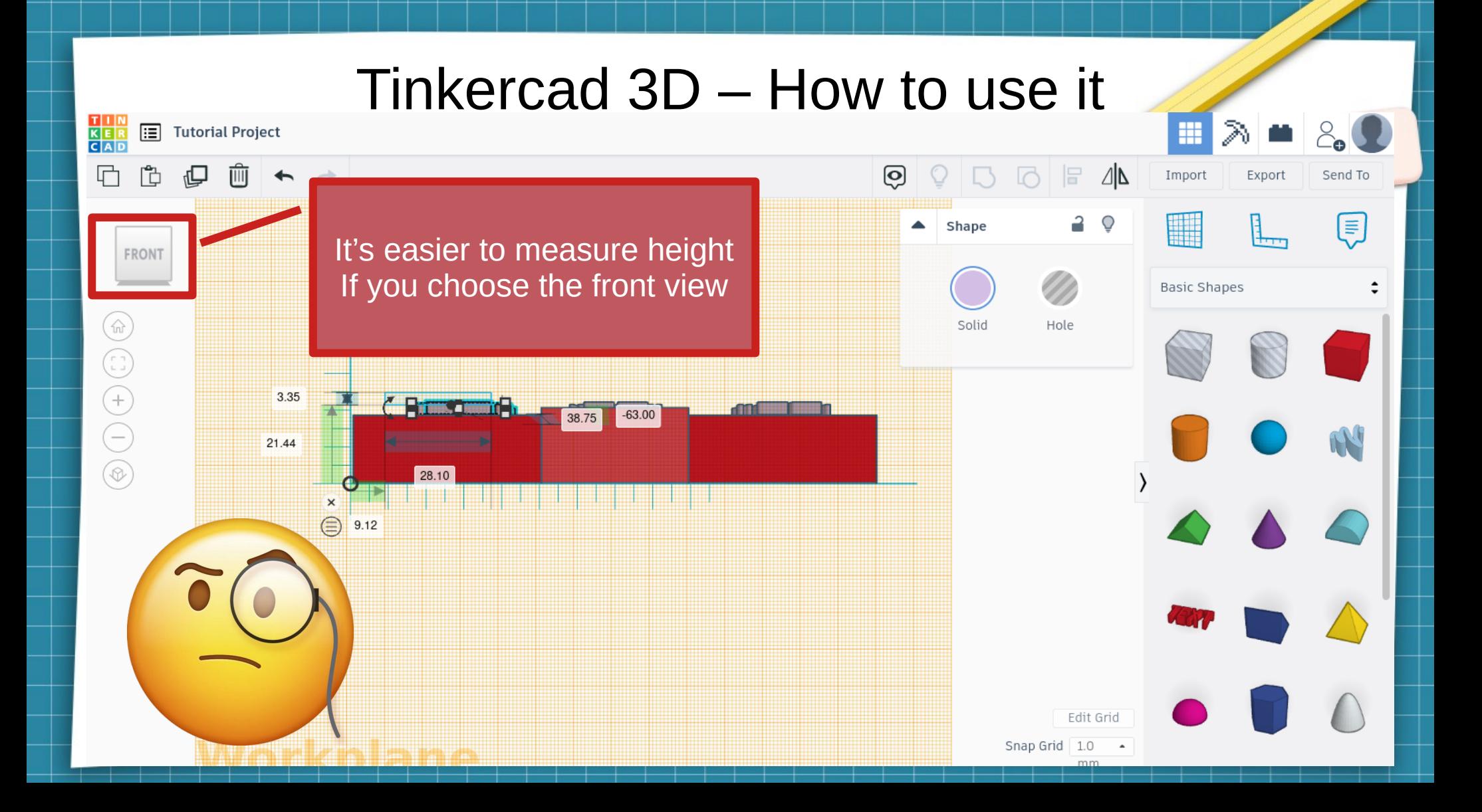

### Tinkercad 3D – How to use it T | N<br>K E R<br>C A D 圓 **Tutorial Project** m **石色 DE 44**  $\rightarrow$ Import Export Send To You can set notes in the modelE TOP ستا FRONT Add Notes to your design!  $\times$  $\begin{picture}(20,20) \put(0,0){\line(1,0){15}} \put(15,0){\line(1,0){15}} \put(15,0){\line(1,0){15}} \put(15,0){\line(1,0){15}} \put(15,0){\line(1,0){15}} \put(15,0){\line(1,0){15}} \put(15,0){\line(1,0){15}} \put(15,0){\line(1,0){15}} \put(15,0){\line(1,0){15}} \put(15,0){\line(1,0){15}} \put(15,0){\line(1,0){15}} \put(15,0){\line(1$  $\begin{array}{c} \textcircled{\scriptsize{1}} \\ \textcircled{\scriptsize{1}} \end{array}$ My first model  $\bigodot$ ote to describe a detail, tell a give instructions. al los de la cardia Edit Grid Snap Grid 1.0  $\overline{a}$ mn

- Let's create our first object. A keyring.
- You need to select the basic objects for the keyring
	- A cube
	- Two cilinders
	- An image for the design

- Let's create our first object. A keyring.
- You need to select the basic objects for the keyring

 $\begin{picture}(25,20) \put(0,0){\line(1,0){10}} \put(15,0){\line(1,0){10}} \put(15,0){\line(1,0){10}} \put(15,0){\line(1,0){10}} \put(15,0){\line(1,0){10}} \put(15,0){\line(1,0){10}} \put(15,0){\line(1,0){10}} \put(15,0){\line(1,0){10}} \put(15,0){\line(1,0){10}} \put(15,0){\line(1,0){10}} \put(15,0){\line(1,0){10}} \put(15,0){\line(1$ 

- A cube
- Two cilinders
- An image for the design

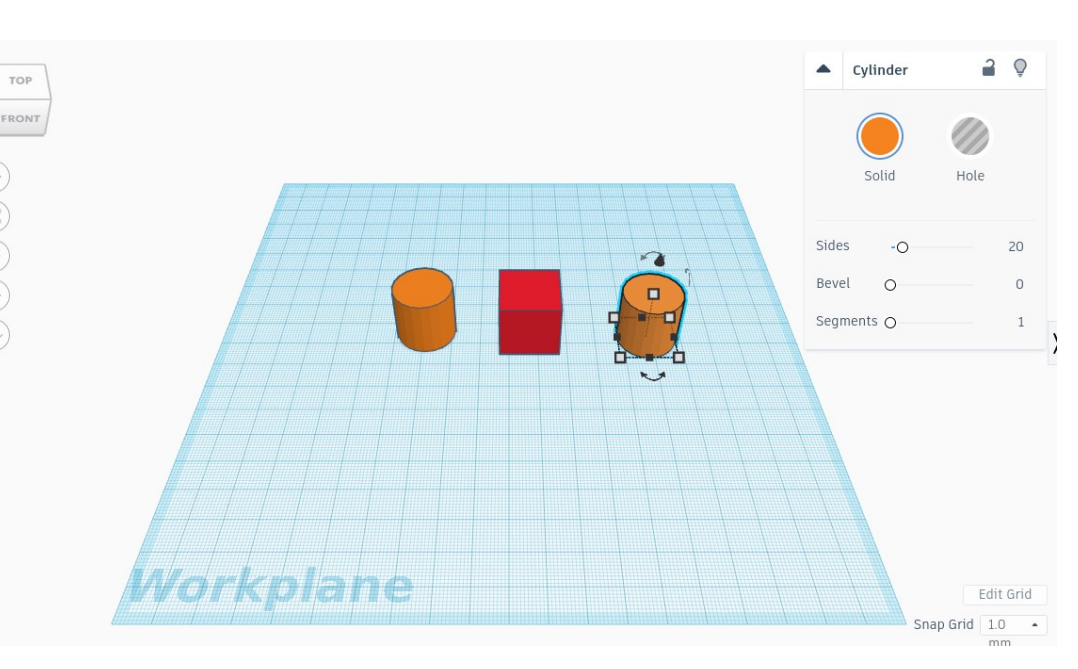

- Let's create our first object. A keyring.
- You have to modify and move the objects to form a keyring
	- Set the size of the cube (15x40x4mm)
	- Set the size of the cilinders (15x15x4mm)
	- Move the objects to form the keyring

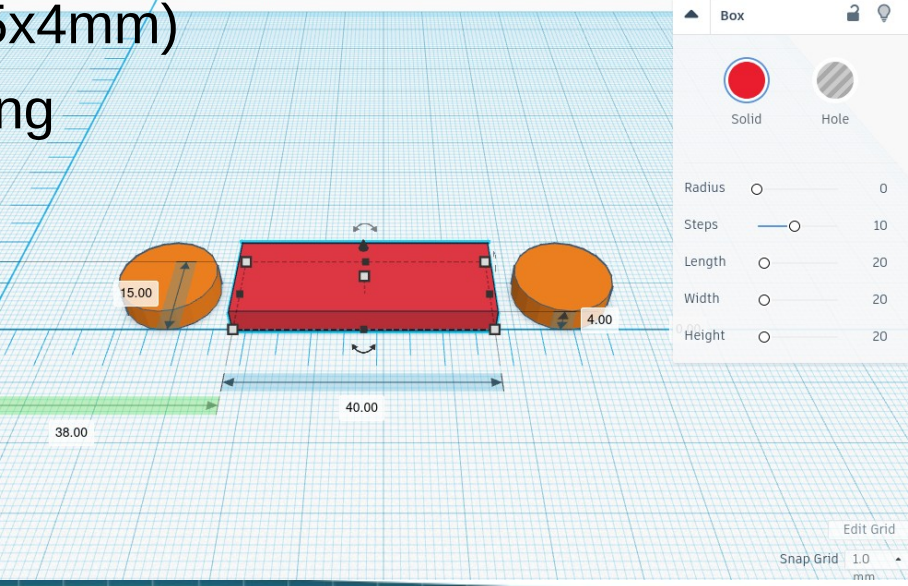

- Let's create our first object. A keyring.
- You have to modify and move the objects to form a keyring
	- Set the size of the cube (15x40x4mm)
	- Set the size of the cilinders (15x15x4mm)
	- Move the objects to form the keyring

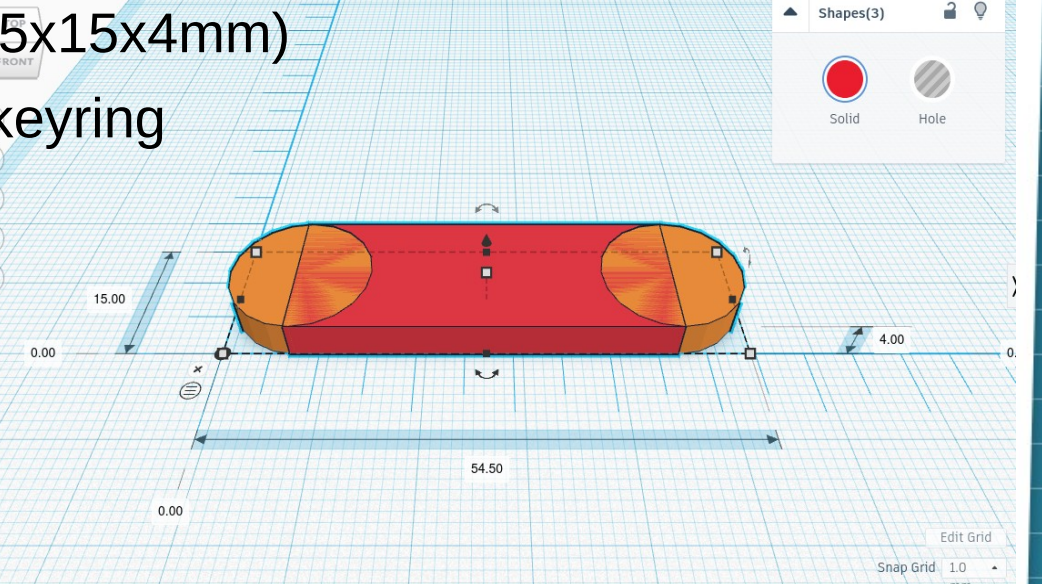

- Let's create our first object. A keyring.
- Now, we need a hole for the chain:
	- Create a new cilinder
	- Set hole instead of colour
	- Align it to the main cilinder
	- If everything seems to be correct, group all objects.

- Let's create our first object. A keyring.
- Now, we need a hole for the chain:
	- Create a new cilinder
	- Set hole instead of colour
	- Align it to the main cilinder
	- If everything seems to be correct, group all objects.

- Let's create our first object. A keyring.
- Choose the design. You can:
	- Use text
	- Use an image for the design
		- You need to import the image $\bullet$
		- The image have to be in svg format
		- Let's use the project logo:
			- [www.shorturl.at/nBLV5](http://www.shorturl.at/nBLV5)

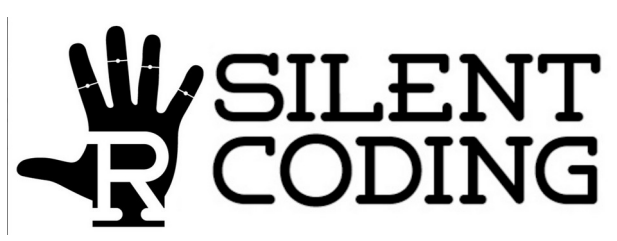

- Let's create our first object. A keyring.
- Choose the design. You can:
	- Use text
	- Use an image for the design
		- You need to import the image
		- The image have to be in svg format
		- Let's use the project logo:
			- [www.shorturl.at/nBLV5](http://www.shorturl.at/nBLV5)

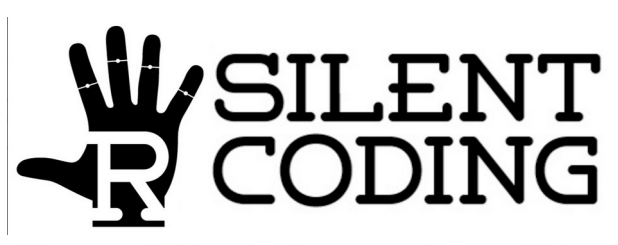

- Let's create our first object. A keyring.
- Finally, group everything. It's necessary before exporting.

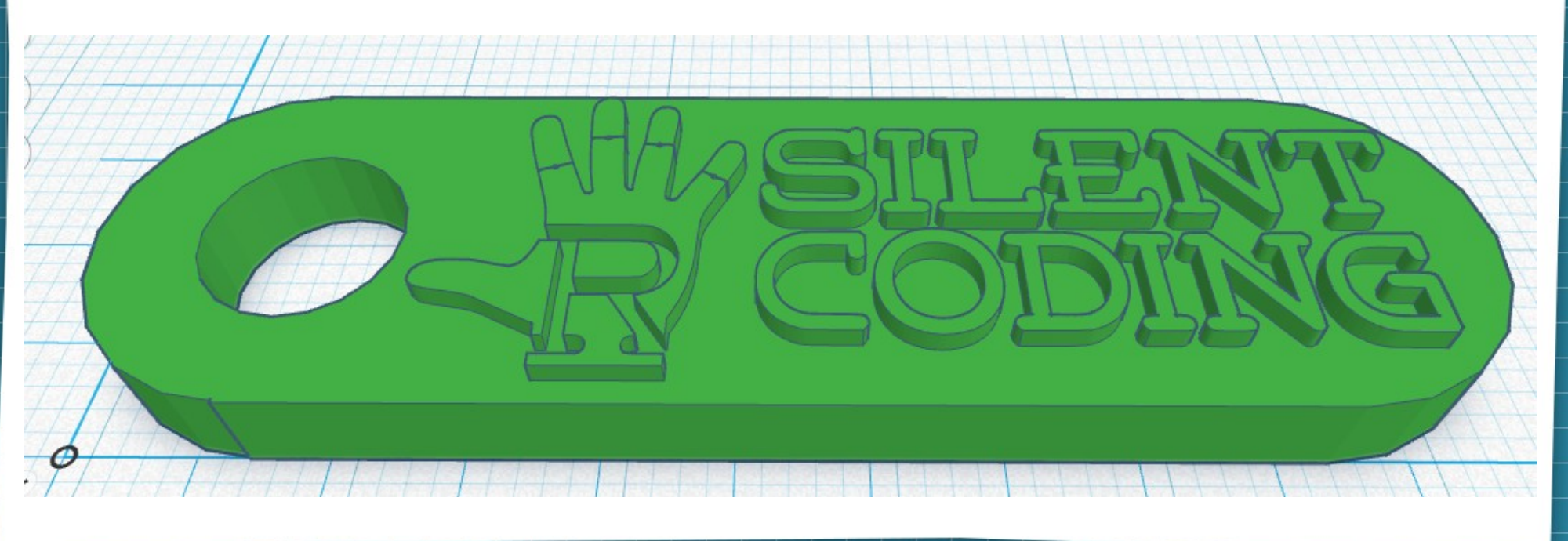

### Tinkercad 3D – Export your work

- Click on export and select the format you need.
- More typical format is stl.
- Most of 3d printers need to convert stl or obj format to its own format (gcode, pwno, etc) using a slicer program or 3d slicer (we will explain it later).

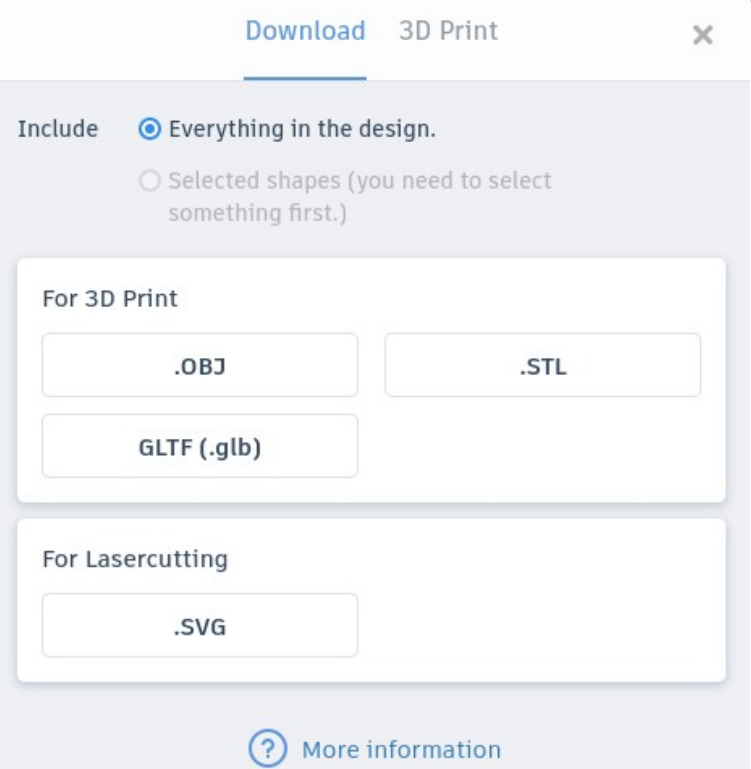

### Tinkercad 3D – Export your work

- You can also send the design to your 3D printer, if you have it:
	- Connected to the PC
	- Configured correctly
- It can export some typical 3D printers or 3D printer services:
	- MakerBot
	- Treatstock
	- Polarcloud

– ...

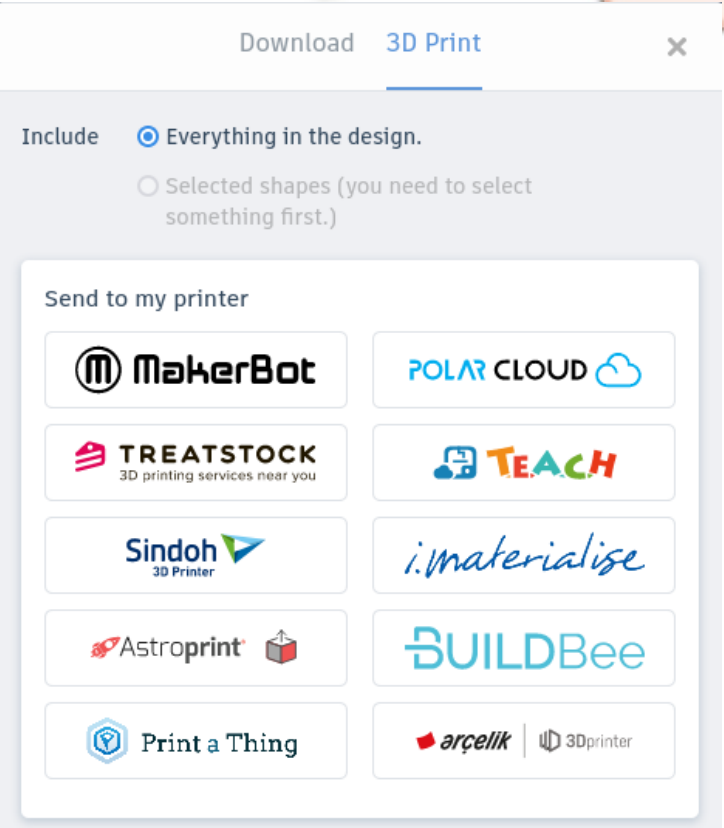

### Tinkercad 3D – Export your work

- 3D slicer or slicer program.
- 3D slicer is a program that converts a 3D object model (stl or obj) to specific instructions for the printer (g-code normally).
- A slicer program:
	- Creates supports for model parts
	- Selects object density.
		- More density means a stronger object and more material and time use in the object

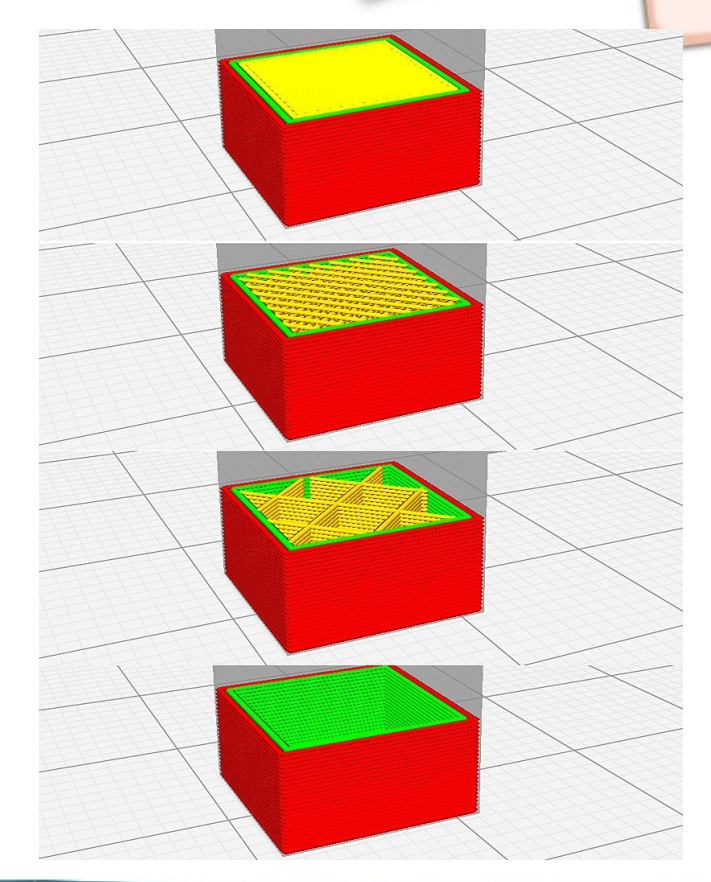

### Tinkercad 3D – 3D Print your object

- Each 3D printer has its own slicer.
- Some 3D printer support generic or well known 3d slicers such as cura
	- Free software
	- Multiplatform (Linux, Windows, Mac)

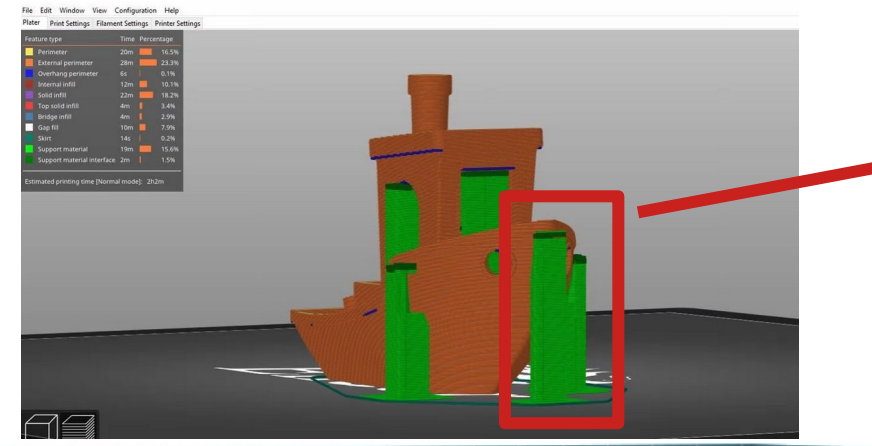

Support for creating the model (green areas)

# Tinkercad 3D – Share and export projects

- You can share and export your projects just clicking export:
	- Export a picture
	- Send it to Autodesk (professional program)
	- Send to 3D community or service
	- Send via email
	- Invite someone to modify and collaborate in your project

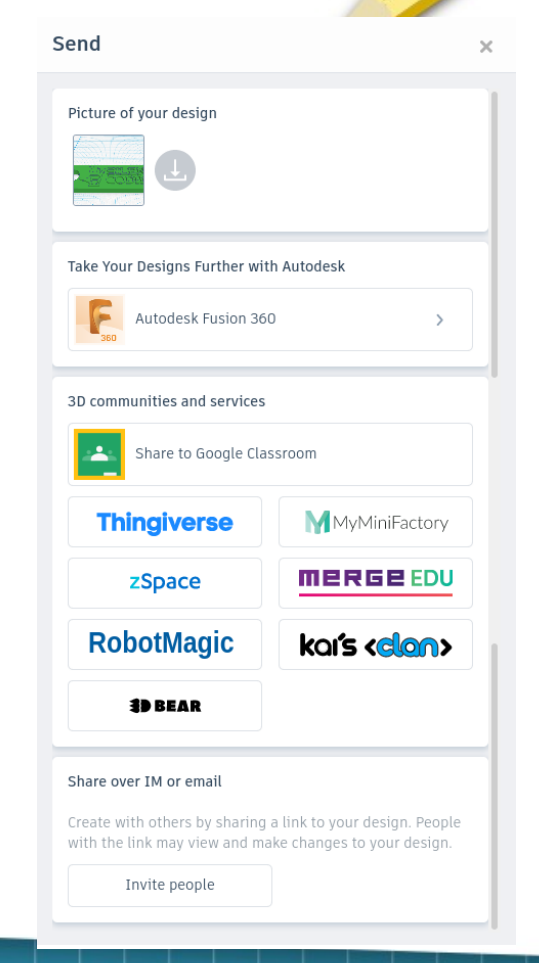

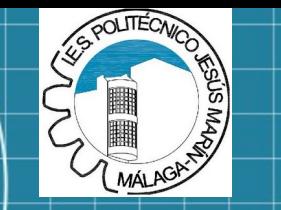

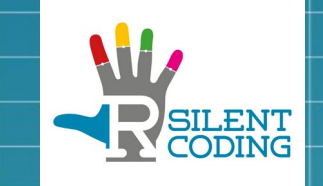

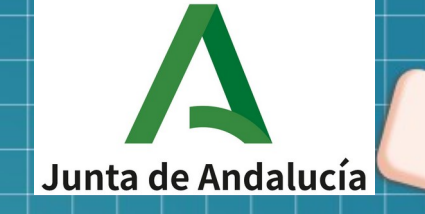

mm

### Thanks for your attention!

THANK YOU